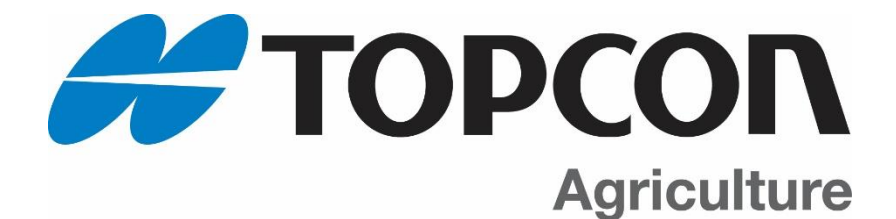

# **NT 560**

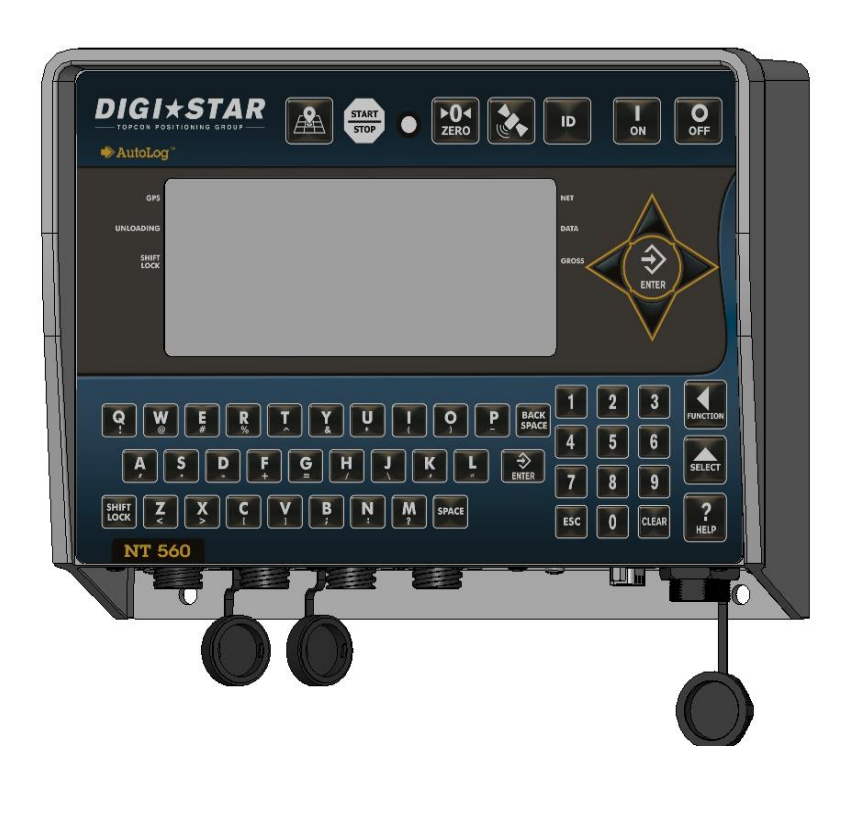

# **Operators Manual<br>
FOPCON**

Ft. Atkinson, Wisconsin USA<br>
TOPCON Agriculture

Panningen, The Netherlands [www.digi-star.com](http://www.digi-star.com/)

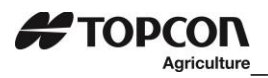

# Table of Contents

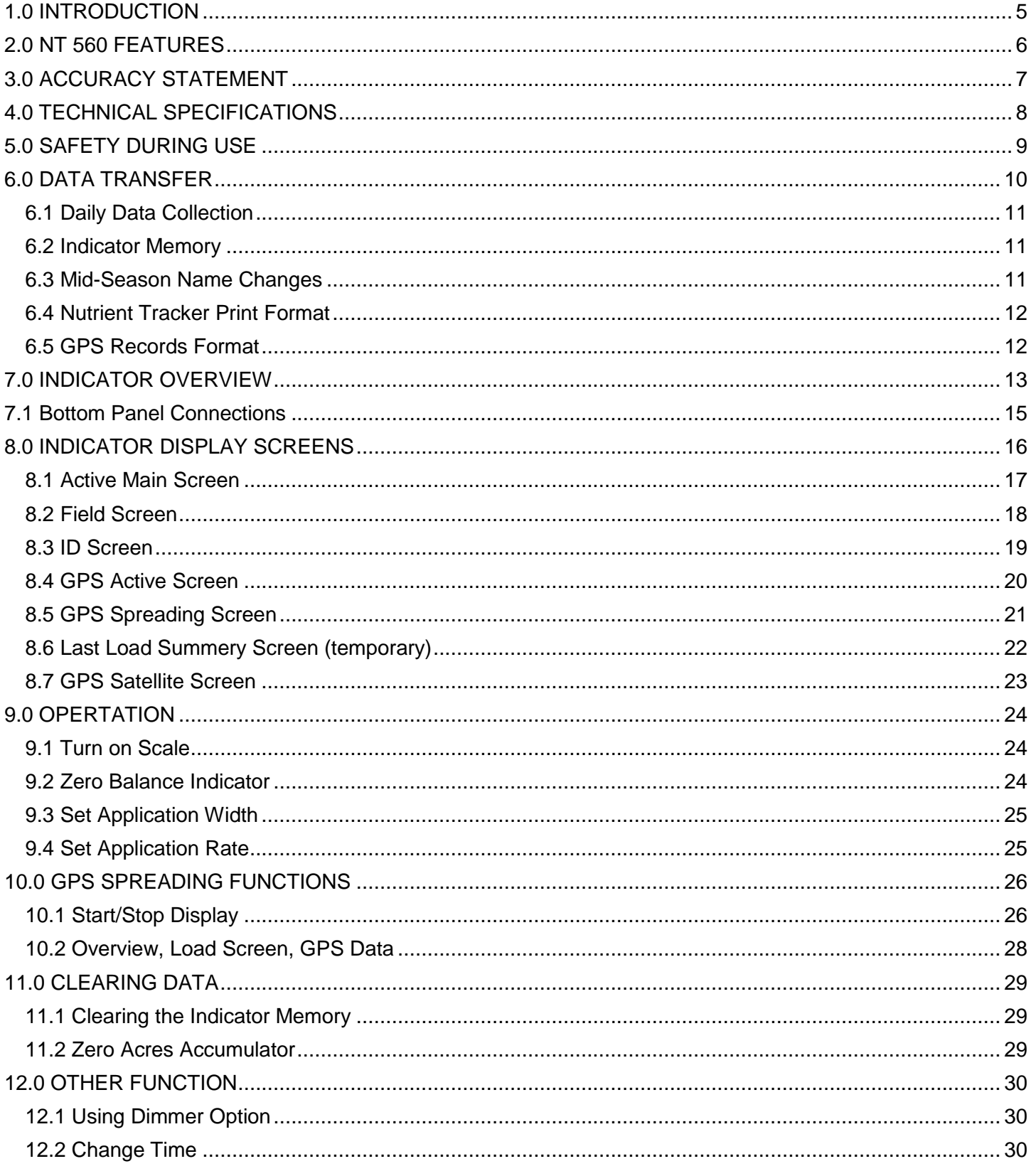

# **#TOPCON**

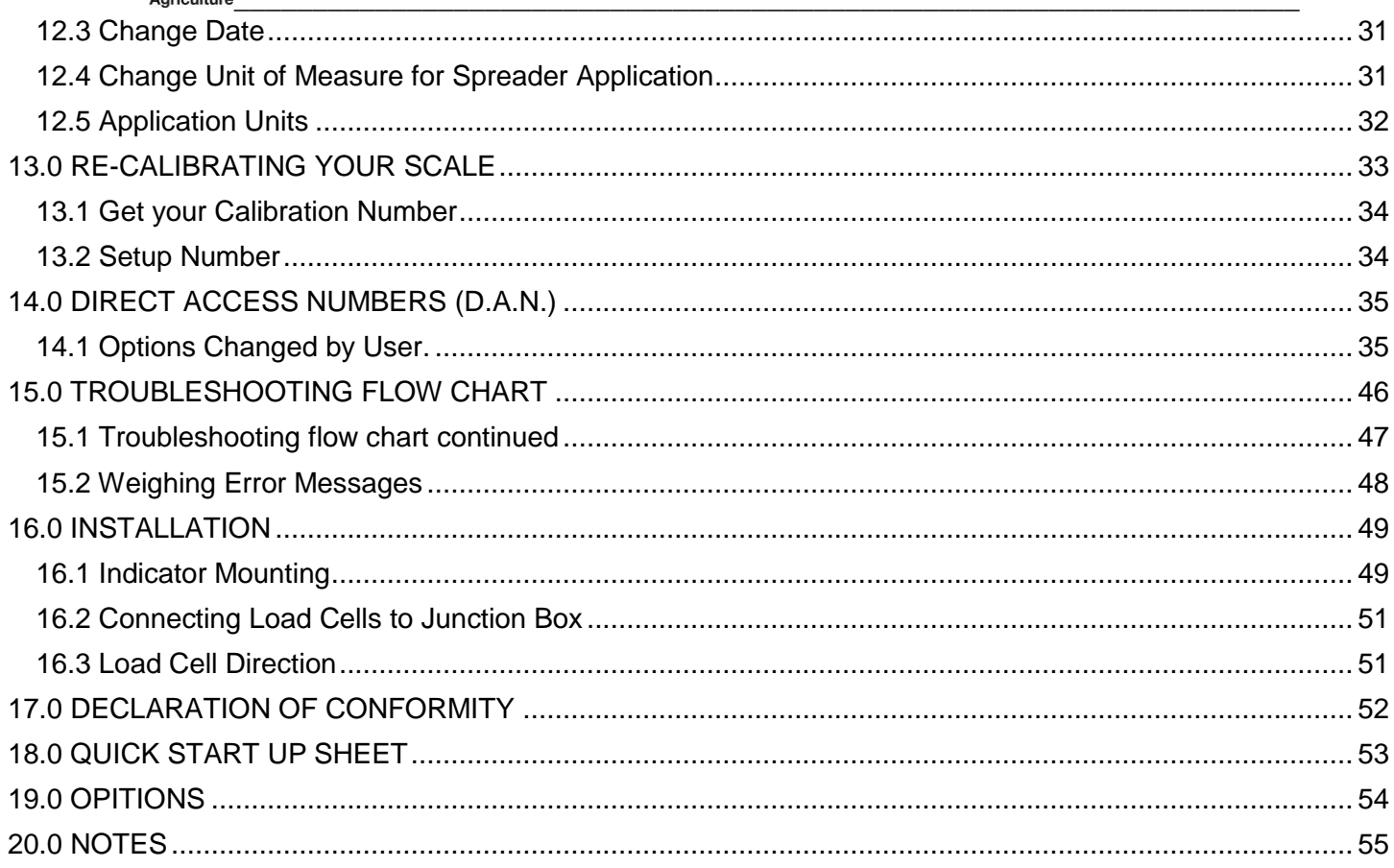

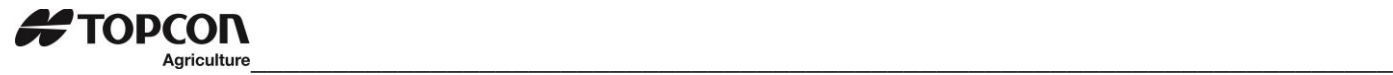

Digi-Star LLC W5527 Hwy 106 Fort Atkinson, WI 53538 USA Tel: 800-225-7695 E-mail: sales@digi-star.com

Digi-Star International Digi-Star Europe B.V. J.F. Kennedylaan 235 NL-5981 WZ Panningen The Netherlands Tel: +31 (0)77 462 92 64 E-mail: dsinfo@digi-star.com

# D4219-EN NT 560 Operators Manual Rev A LAC

All rights reserved. Reproduction of any part of this manual in any form whatsoever without Topcon's express written permission is forbidden. The contents of this manual are subject to change without notice. All efforts have been made to assure the accuracy of the contents of this manual. However, should any errors be detected, Topcon Agriculture would greatly appreciate being informed of these errors. The above notwithstanding, Topcon can assume no responsibility for errors in this manual or their consequence.

\_\_\_\_\_\_\_\_\_\_\_\_\_\_\_\_\_\_\_\_\_\_\_\_\_\_\_\_\_\_\_\_\_\_\_\_\_\_\_\_\_\_\_\_\_\_\_\_\_\_\_\_\_\_\_\_\_\_\_\_\_\_\_\_\_\_\_\_\_\_\_\_\_\_\_\_\_\_\_\_\_\_\_\_\_\_\_\_

© Copyright! 2018 Topcon, Fort Atkinson (U.S.A.).

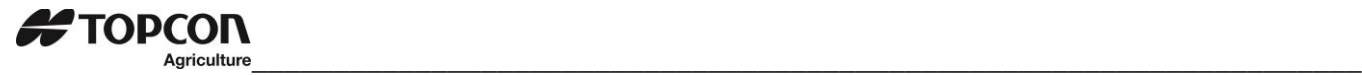

# <span id="page-4-0"></span>1.0 INTRODUCTION

Thank you for the purchase of a NT560 system. Your NT560 is the culmination of more than 30 years of agricultural weighing engineering and expertise. With proper operation and preventative maintenance, it will last for many years.

The Digi-Star NT560 is designed for use with weighing, tracking, storing, and transferring related data regarding the weight of agricultural nutrient commodities.

The data collected by, and transferred from, the NT560 is designed primarily for use with Topcon Aquiculture Nutrient Tracker PC software. For maximum value from the NT560 indicator, Digi-Star recommends that Nutrient Tracker PC software program be loaded on a computer. This program will allow the full initialization and personalization of the NT560 indicator to the operation. The manual for this software program is found within the program under the help tab.

The NT560 is not for use with applications for which the NT560 is not intended, or as outlined in this manual. Use of the NT560 outside of its intended purposes may result in inaccurate weight measurement or damage to indicator.

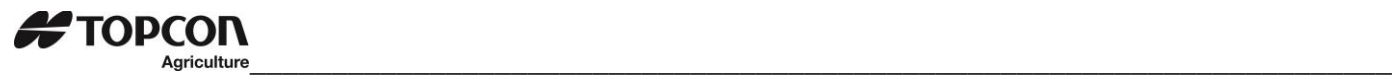

# <span id="page-5-0"></span>2.0 NT 560 FEATURES

#### **Save Records to USB**

USB drive has capacity to hold thousands of data records and allows easy data transfer to your office PC. **Nutrient Tracker PC Software**

Nutrient Tracker™ software provided with NT 560 indicator allows generation of a variety of reports on your PC. Reports can be read by programs such as Microsoft Excel™, Adobe Acrobat™ and Microsoft Internet Explorer™. Nutrient Tracker uses GPS and weight information collected from the NT 560 to create reports that overlay delivery areas on satellite images. This data is used for nutrient management and record keeping. Nutrient Tracker can also export standard "CSV" and "Shape" files for use in other mapping PC programs. **Note:** Mapping requires an internet connection.

#### **GPS Data Records**

Differential Correction GPS (DGPS), such as the Wide Area Augmentation System (WAAS), covers the USA and provides accuracy from 1 to 3 meters. Most developed countries have some type of DGPS. Standard GPS is available globally. The accuracy is 15 meters (49.2 feet).

A GPS data record includes data recorded periodically while unloading:

- GPS Coordinates
- Application rate
- Gross Weight
- Speed

The GPS data record also includes the load information calculated and stored once each time a load is concluded by pressing **THARRY** This data includes:

- Field name
- ID
- GPS coordinates
- Time
- Date
- Application rate set
- Application width set
- Elapsed time
- Weight unloaded this load
- Acres (Hectares) spread this load
- Calculated application rate for load
- Weight unloaded this field
- Acres (Hectares) spread this field.

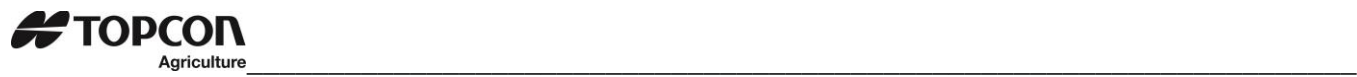

# <span id="page-6-0"></span>3.0 ACCURACY STATEMENT

## **READ THIS SECTION BEFORE USING THE SCALE SYSTEM**

Digi-Star Scale Systems are designed and manufactured to provide the greatest accuracy possible. However, proper installation and use are required to obtain the highest level of accuracy.

When using the scale system, the following must be considered to realize the best possible performance and accuracy.

- Load cells must be installed with the proper orientation. Most Digi-Star load cells have a label indicating either the "TOP" or bending direction of the load cell. Inspect load cells to determine if the load cells are installed correctly. Incorrect installation of load cells will result in inaccurate measurement.
- Load cells should not be subjected to any strains or loads other than the weight of the load. Stress or strain caused by misalignment or other factors when accurate weight readings are desired will negatively affect the accuracy.
- The weighing unit should be stationary with minimum movement, and on a level surface, to ensure that weight readings are as accurate as possible.
	- $\circ$  The effect of movement on accuracy depends on the speed and roughness of the ground and application. Rougher terrain and faster and/or greater movement increases the degradation of accuracy.
	- $\circ$  A level surface is defined as being less than a 5" (13cm) change in rise over 10' (3.0m) of run. As the slope of the terrain increases, degradation of accuracy will also increase.

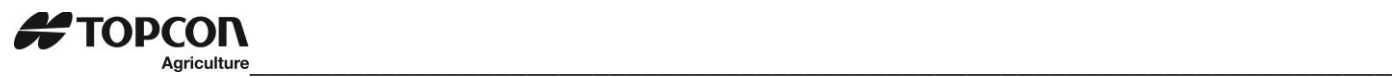

# <span id="page-7-0"></span>4.0 TECHNICAL SPECIFICATIONS

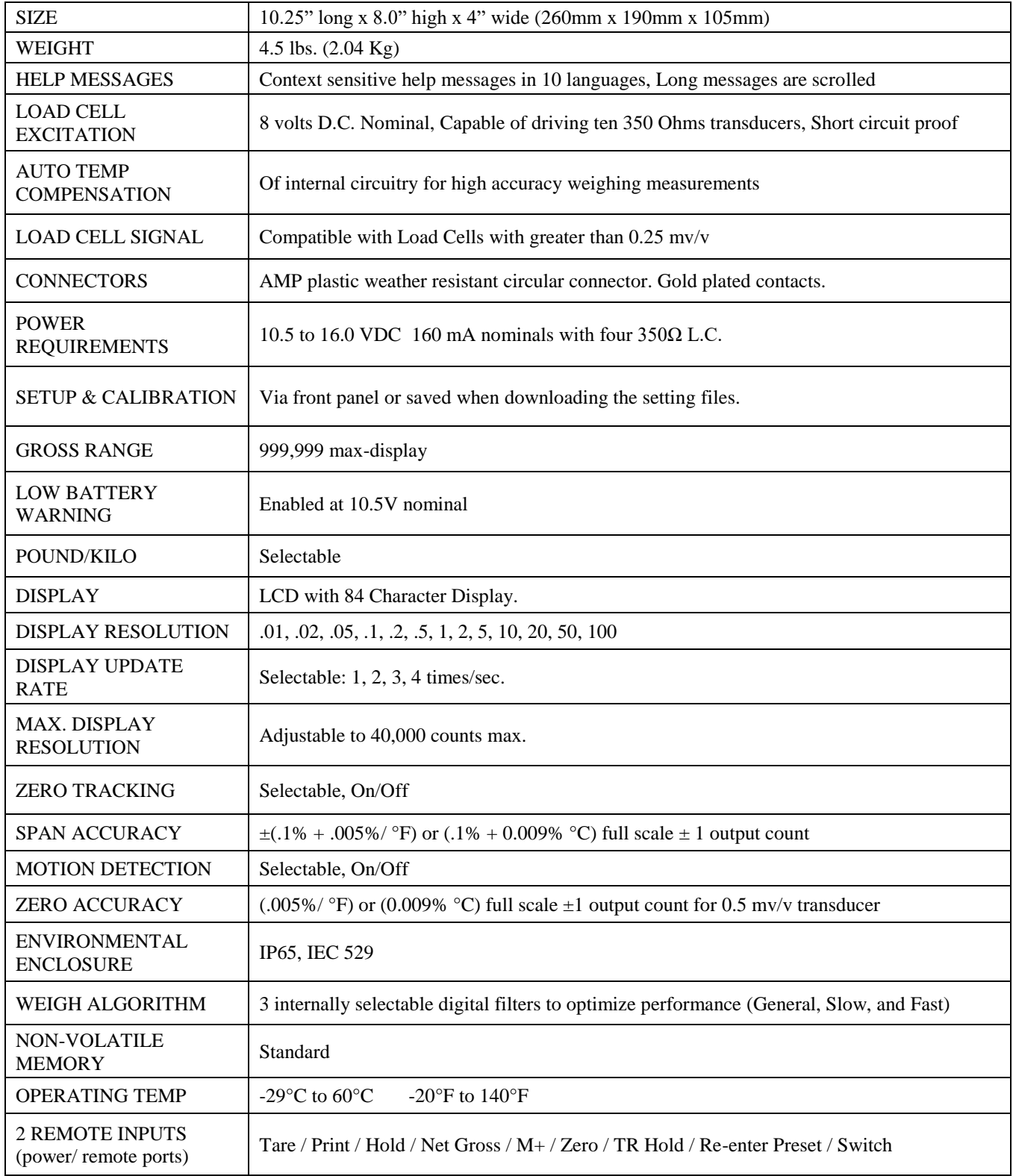

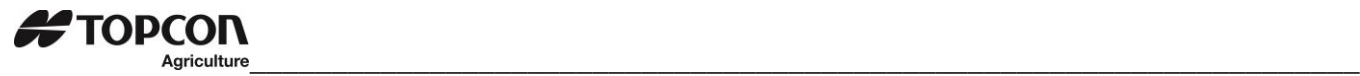

<span id="page-8-0"></span>5.0 SAFETY DURING USE

**Danger: Indicates an imminently hazardous situation that, if not avoided, could result in death or very serious injury.**

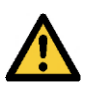

**Warning: Indicates a potential hazardous situation that, if not avoided, may result in death or very serious injury.**

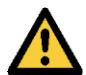

**Caution: Indicates a potential hazardous situation that, if not avoided, may result in a minor injury.**

#### **IMPORTANT**

**USB Port Function**—The USB port is only to be used to upload or download data from a USB Memory Stick. The USB Port is not to be used as a charging port for any type of electronic device. Use of the USB Port for any purpose other than for which it is designed may void the product's warranty.

**Cleaning:** Do not use running water, pressure washer or hoses to clean the indicator or touch screen.

**Charging Battery:** Disconnect all cables from the indicator and touch screen before charging the battery or welding on the machine. If cables are left connected, the indicator, touch screen and connected load cells could be damaged.

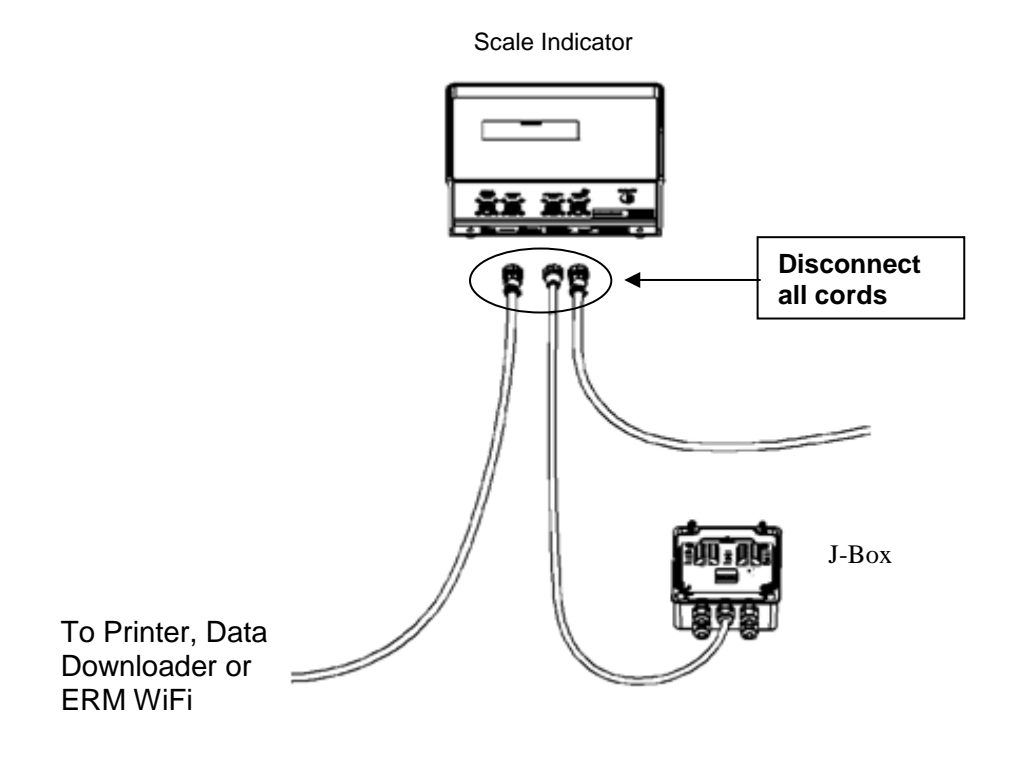

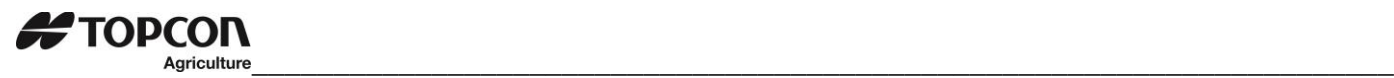

# <span id="page-9-0"></span>6.0 DATA TRANSFER

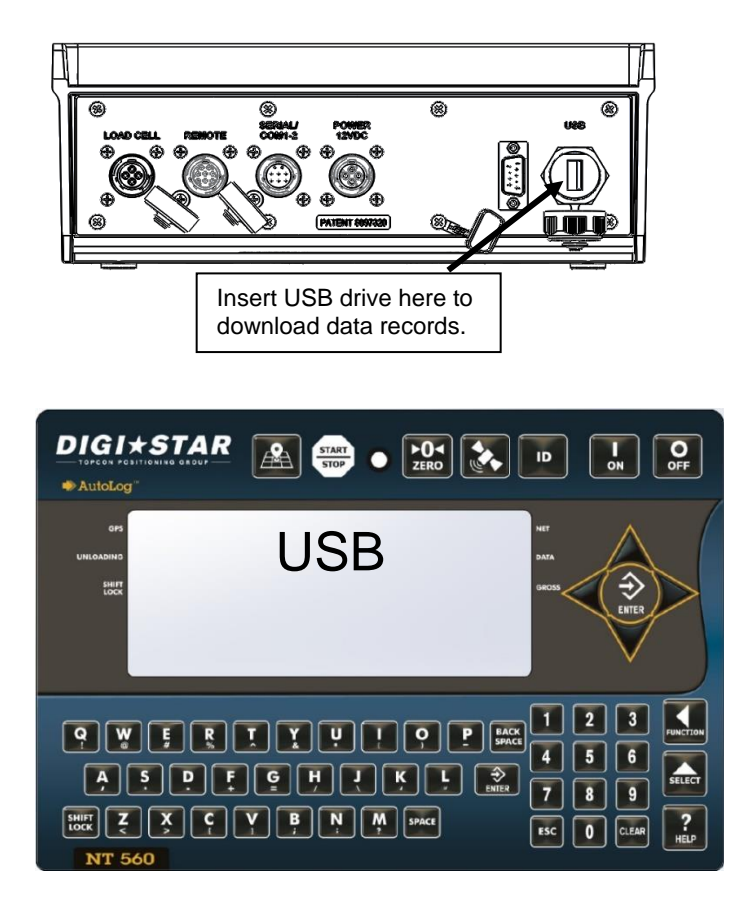

The indicator is equipped with a USB drive port. The USB drive used with the indicator holds thousands of data records and allows for easy transfer to PC.

- 1. Insert USB drive. Indicator will automatically detect the USB drive.
- 2. Press  $\overrightarrow{2}$  to save records to USB drive.

**Note:** This action appends values already on the USB drive. No data is lost.

**Note:** It takes about 3 minutes to download data when memory is 25% full. It takes about 12 minutes to download data when memory is 100% full.

- 3. Press 1 to transfer Field, ID, Total Weight, and Acres Data from indicator to USB. **Note:** This is only necessary if Field or ID data has been modified using indicator keypad.
- 4. Press 9 to transfer Field, ID, Total Weight, and Acres data from USB drive to indicator.

**Important: This action will overwrite Field names, ID names and Accumulator values in the indicator.** 

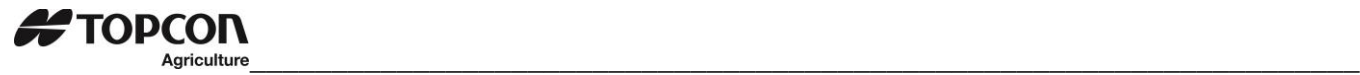

#### <span id="page-10-0"></span>6.1 Daily Data Collection

Insuring the customer data is secure from theft, fire or equipment failure requires a small effect each day to store your data on a USB drive.

#### <span id="page-10-1"></span>6.2 Indicator Memory

When powering up the NT 560 the memory percent full is shown on the display. The NT 560 has enough memory to store approximately 400 loads while sampling every ten seconds and unloading one load every nine minutes.

It is recommended to download data from the NT 560 to the USB drive before the memory is close to full. It takes just under three minutes to download data when the memory is 25% full and under five minutes when 50% full.

#### <span id="page-10-2"></span>6.3 Mid-Season Name Changes

During the season, you may wish to delete/add field names, also delete/add ID names to your NT 560 indicator memory.

This may be done in one of two ways:

#### **Front panel**

For a small amount of changes, edit field names and ID names using the keypad on the front panel. See pages 16 and 17 to edit field names or ID names. See page 28 to erase accumulator memory.

#### **Upload New Field Names, ID Names and Accumulator Using USB Drive:**

For many changes, perform the changes on your PC using Nutrient Tracker™ software and then transfer the new information to the indicator using a USB drive.

**Important:** Before doing this, transfer your existing field accumulator data (acres and weights) from the indicator to the USB drive. Then load the data onto the PC. This keeps the proper accumulator values on partially finished fields.

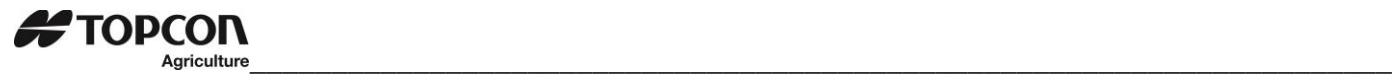

#### <span id="page-11-0"></span>6.4 Nutrient Tracker Print Format

Use print format NUTRNT for recording data. The below example shows six lines of printed report.

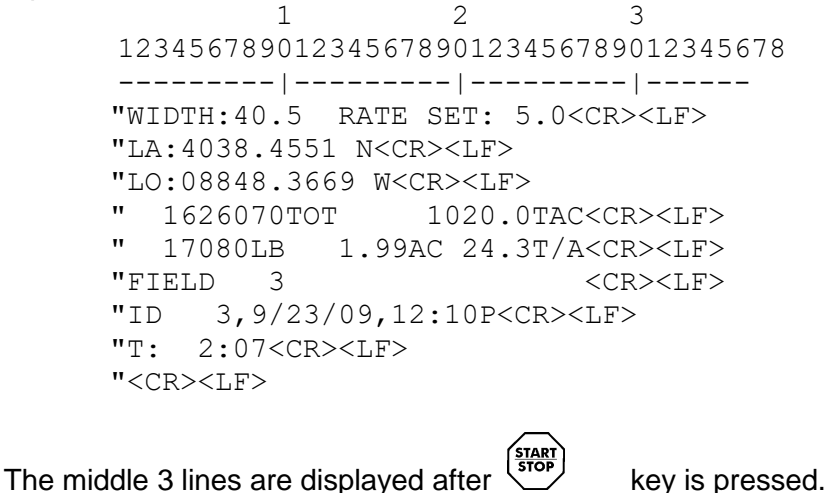

The other three lines are displayed by pressing  $\nabla$  or  $\Delta$ .

#### <span id="page-11-1"></span>6.5 GPS Records Format

The GPS records stored have the following format: 10 20 30 40 1234567890123456789012345678901234567890123456789 ---------|---------|---------|---------|-- ddmm.mmmm,N,dddmm.mmmm,E,rrrr,m,wwwwww,ss.s,kCL

ddmm.mmmm - Latitude, ddmm.mmmm format (leading zeros transmitted) N - Latitude hemisphere N or S dddmm.mmmm - Longitude, ddmm.mmmm format (leading zeros transmitted) E - Longitude hemisphere W or E. rrrr - Actual Application Rate measured by scale in Tons/Acre (or Tonnes/Hectare). m - Actual Application Rate Unit E=Tons/Acre, M=Tonnes/Hectare. wwwwww - Gross weight. ss.s – Speed in MPH or KPH k - Check Sum. c - Carriage Return. l - Line Feed.

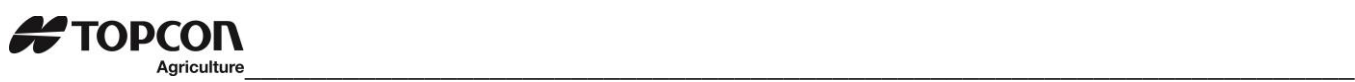

# <span id="page-12-0"></span>7.0 INDICATOR OVERVIEW

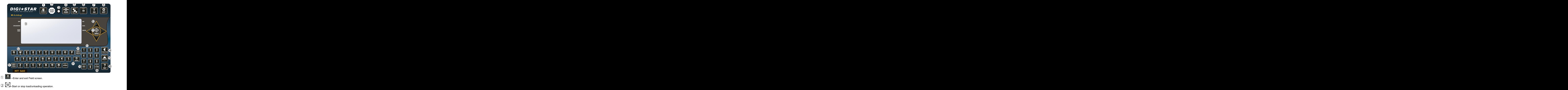

- **Pre-Alarm Light –** Starts flashing and alarm sounds when weight is within preset limit. 3
- 4) POT **POT**<br>--Press and hold for three seconds to zero balance.  $\left(4\right)$   $\left[250$  - Pross and bold for three seconds to zero balance
- 5 **b.** GPS Satellite Display.  $5)$   $\blacksquare$   $\blacksquare$
- $6$   $\blacksquare$   $\blacksquare$   $6$   $\blacksquare$   $\blacksquare$
- $\overline{10}$   $\overline{10}$   $\overline{10}$   $\overline{11}$  -Turns indicator on. Pressing while on will run self-test.<br>(8)  $\overline{10}$   $\overline{11}$  -Turns scale indicator off  $7$   $\sigma$   $\overline{\phantom{a}}$   $\overline{\phantom{a}}$   $\overline{\phantom{$
- $\overline{\text{S}}$   $\overline{\text{S}}$  --Turns scale indicator off.<br>  $\overline{\text{S}}$   $\text{S}$   $\overline{\text{S}}$   $\overline{\text{S}}$   $\overline{\text{S}}$   $\overline{\text{S}}$   $\overline{\text{S}}$   $\overline{\text{S}}$   $\overline{\text{S}}$   $\overline{\text{S}}$   $\overline{\text{S}}$   $\overline{\text{S}}$   $\overline{\text{S}}$   $\overline{\text{S}}$   $\overline{\text{S}}$   $\overline{\text{$  $8)$  eff. Turns scale indicator of  $\epsilon$
- "Upper Display"---Displays current actions or weight-6 charactors. "Lower Display"---Displays recorded data-26 characters x3 rows.

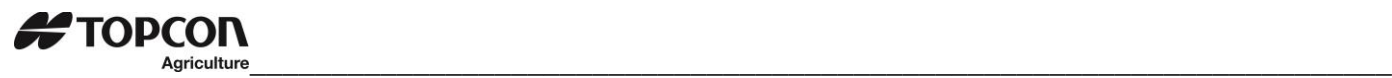

- **Directional Arrows—**Moves through list of information. Left arrow (-) and right arrow (+).
- -Accepts change or proceeds to the next item. 11)
- 12 "Qwerty Keyboard"
- "Numbers Keypad"
- 14 **FUNCTION** -- Performs tasks displayed when using the select button. 1213141516171819
- 15  $\frac{1}{100}$  -Display additional taske for the user.
- 16  $\frac{?}{=}$  --Shows additional information for last key pressed.
- 17 **FINCE 3**<br>17 **EXECUTE:**<br>17 **EXECUTE:**<br>17 **EXECUTE:**
- CLEAR<br>--Delete one character in data entry field. Press and hold to delete entire data entry field contents.  $\overline{18}$
- **ESC** 19 --Escape or undo last data change.
- 20 **SPACE** --Press to backspace. Press and hold to backspace faster.

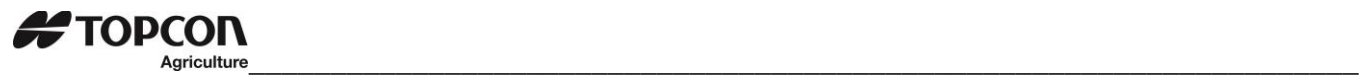

# <span id="page-14-0"></span>7.1 Bottom Panel Connections

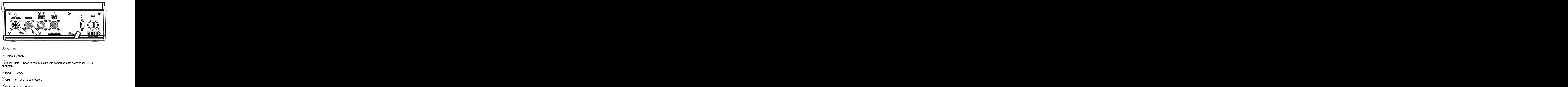

#### $1)$  pad Cell  $\overline{a}$ **1**Load Cell

2 Remote Dispaly  $2 \times 2$  Remote Dispaly

 $3$ )Serial/Printer – Used to communicate with computer, data downloader (DDU) Serial/Printer – Used to communicate with computer, data downloader (DDL) or printer.

 $4)$ <u>Power</u> – 12VDC

5)GPS – Port for GPS connection.

6USB – Port for USB drive.

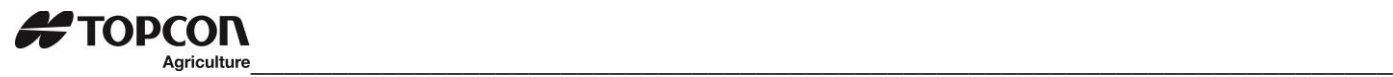

# <span id="page-15-0"></span>8.0 INDICATOR DISPLAY SCREENS

Seven display screens can be viewed on the NT560 indicator:

#### **ACTIVE MAIN SCREEN**

The 3-line display will show the following information. See page 17.

#### **FIELD SCREEN**

500 field names are available and can be modified using the keypad. See page 18.

#### **ID SCREEN**

150 ID names are available and can be modified using the keypad. See page 19.

#### **GPS ACTIVE SCREEN**

START This screen is shown before pressing start spreading. Upper display shows gross weight while lower display includes speed, compass direction, application rate, spread width, total and field name. See page 20.

#### **GPS SPREADING SCREEN**

START

Press before unloading to view GPS spreading screen. Upper display shows the current rate tons/acre (tons/hectare) while lower display includes speed, compass direction, target application rate, time since start of unloading, gross weight, NET weight unloaded, acres covered this load, and actual vs. target rate indicator. See page 21.

#### **LAST LOAD SUMMERY SCREEN (temporary)**

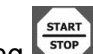

Screen display last load weights for 10 seconds after pressing start to complete a load. See page 22.

## **GPS SATILLITE SCREEN**

Press to view GPS Satellite Screen. This screen shows latitude, longitude, MPH, status and universal time clock. See page 23.

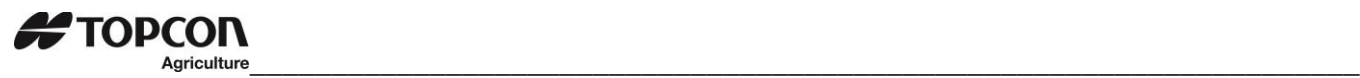

#### <span id="page-16-0"></span>8.1 Active Main Screen

The 3-line display will show the following information:

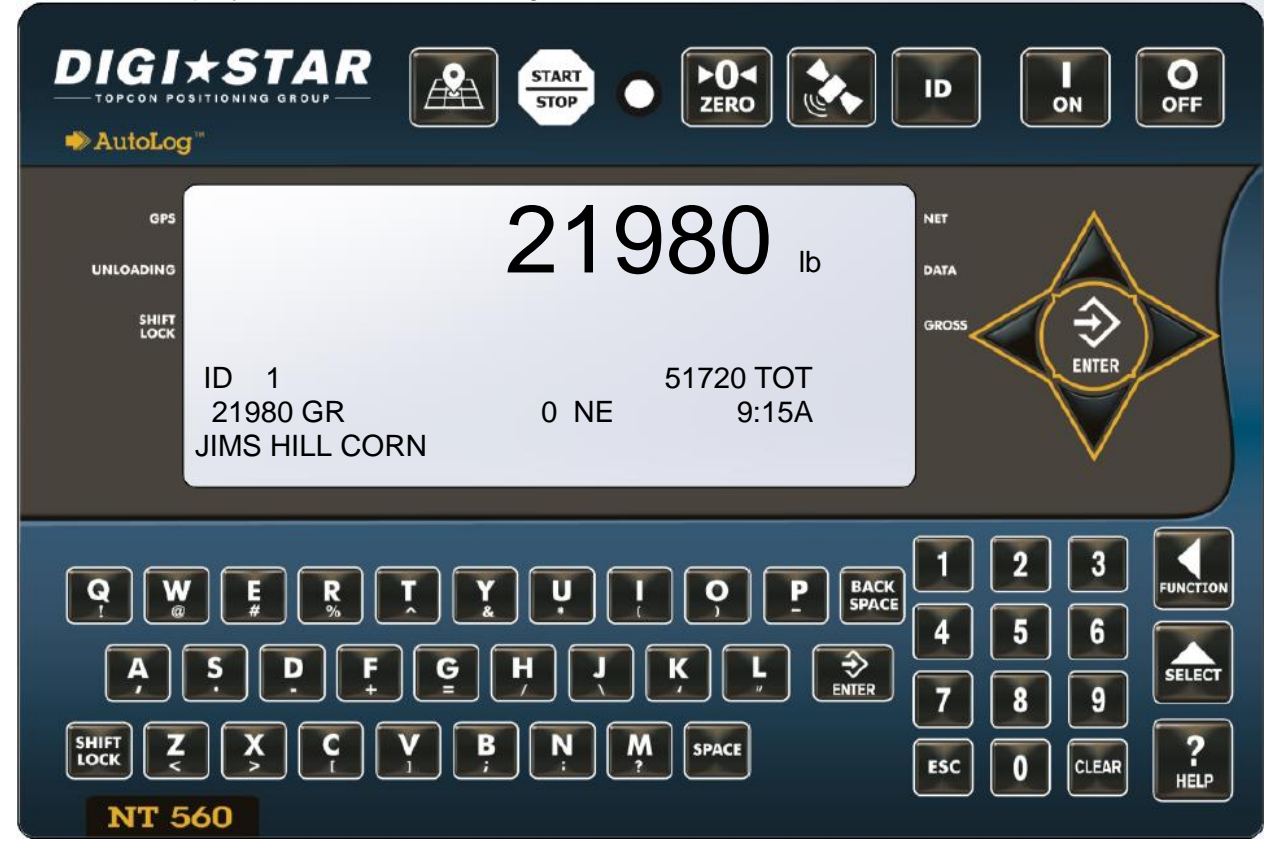

- 1. **Upper Display Window** Displays the gross weight.
- 2. **ID** 6 Character ID description. Example; unloaded into TRUCK1, TRUCK2, TRUCK3.
- 3. **TOT** Total Weight for current field.
- 4. **21980 GR** Example: 21980 Total Gross weight spread on all fields.
- 5. **NE** Net weight unloaded from this load.
- 6. **Current Time**.

7. **FIELD** – 26-character field description (entered by operator). Example; spread on field JIMS HILL CORN, SOUTH FIELD, EAST FIELD, WEST FIELD.

**Note:** Set print format (D.A.N. 2304) to PRTAC5 to operate in non-GPS mode.

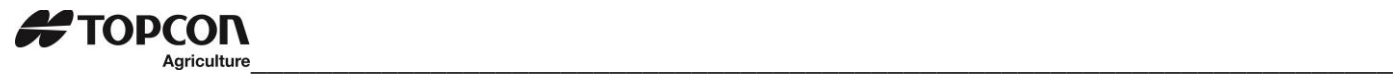

#### <span id="page-17-0"></span>8.2 Field Screen

Field names can be a maximum of 26 characters long. Field name is where the commodity is harvested from; **Example Field Names; NORTH FIELD, SOUTH FIELD, EAST FIELD, WEST FIELD.** 

Field names can be changed using the keypad before loading or unloading. Note: Field names can be uploaded from a PC using a USB drive.

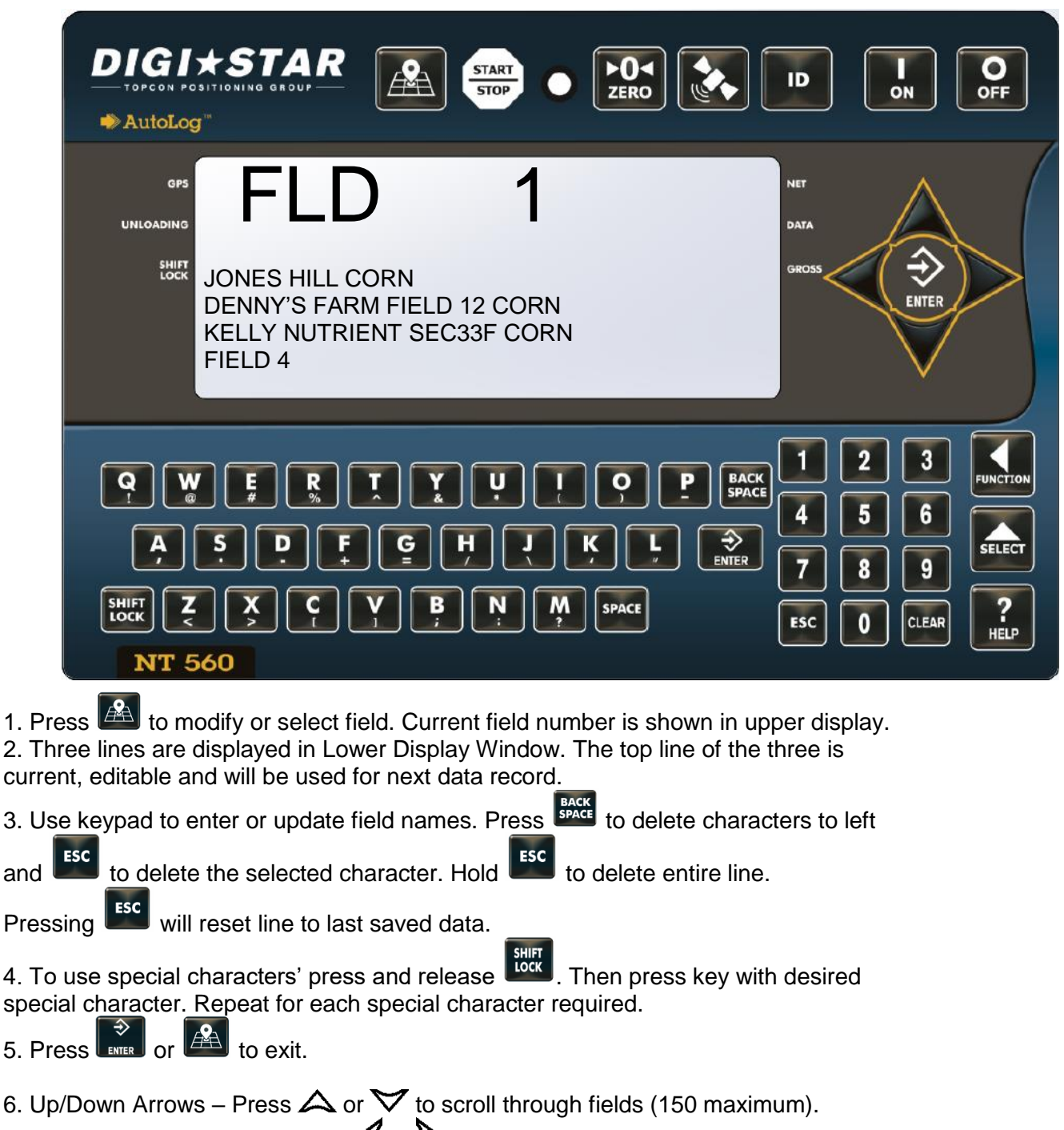

Hold arrow to scroll faster. Use  $\mathcal{A}$  or  $\mathcal{D}$  to move cursor within data line.

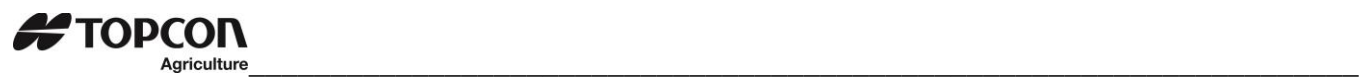

## <span id="page-18-0"></span>8.3 ID Screen

ID names can be a maximum of 6 characters long. ID names could be what machine or person that has harvested the field or what truck the commodity was unloaded into; **Example of ID names; MACH1, SCOTT.** ID names can be changed by using the keypad before loading or unloading.

Note: ID names can be uploaded from a PC using a USB drive.

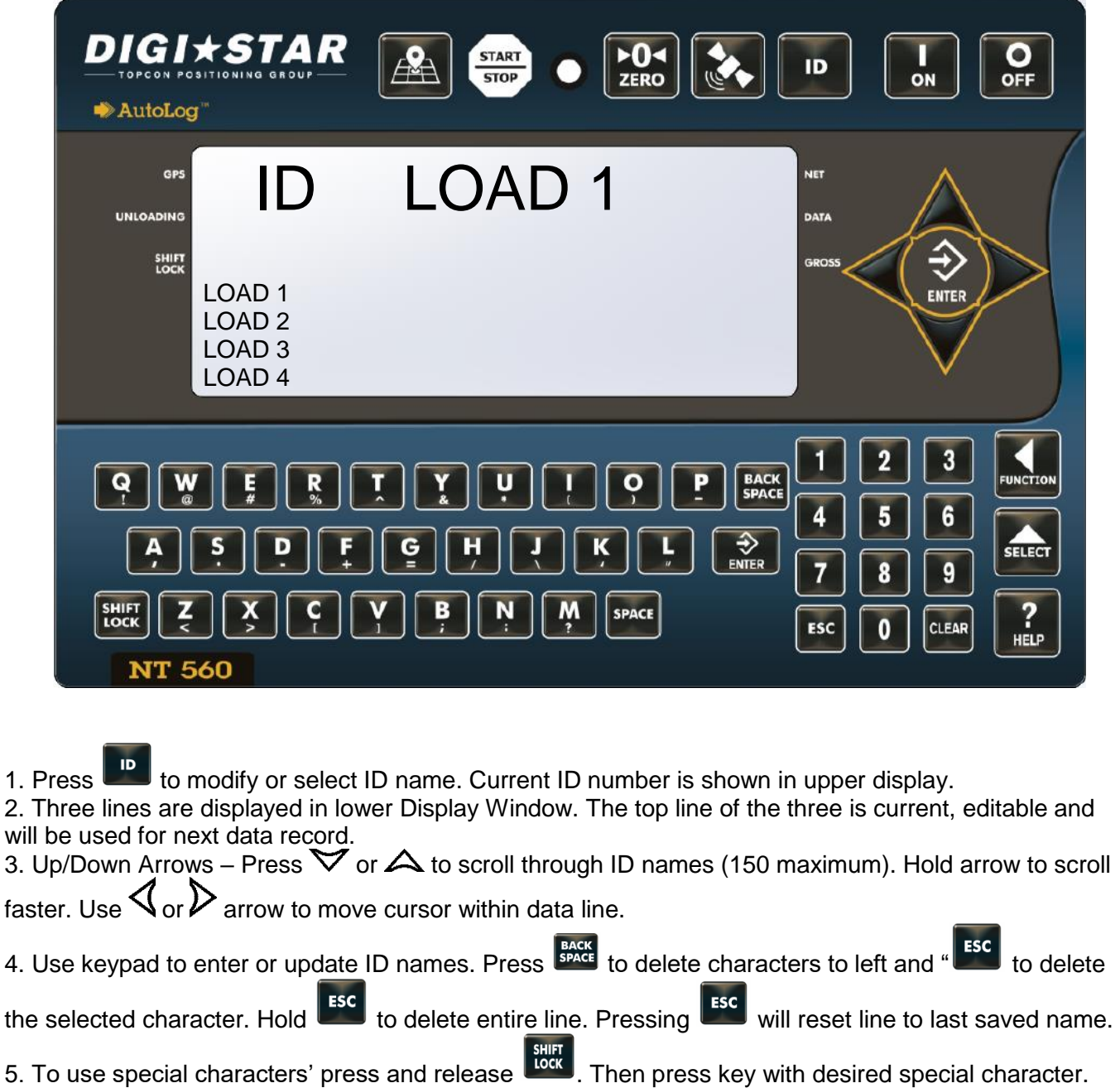

6. Press  $\left[\begin{array}{cc} \updownarrow \\ \downarrow \\ \downarrow \end{array}\right]$  or  $\left[\begin{array}{cc} \mathbf{I} & \mathbf{I} \\ \mathbf{I} & \mathbf{I} \end{array}\right]$  to exit.

Repeat for each special character required.

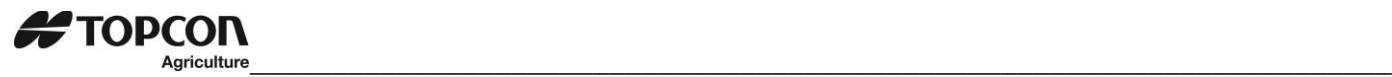

## <span id="page-19-0"></span>8.4 GPS Active Screen

The 3-line display will show the following information:

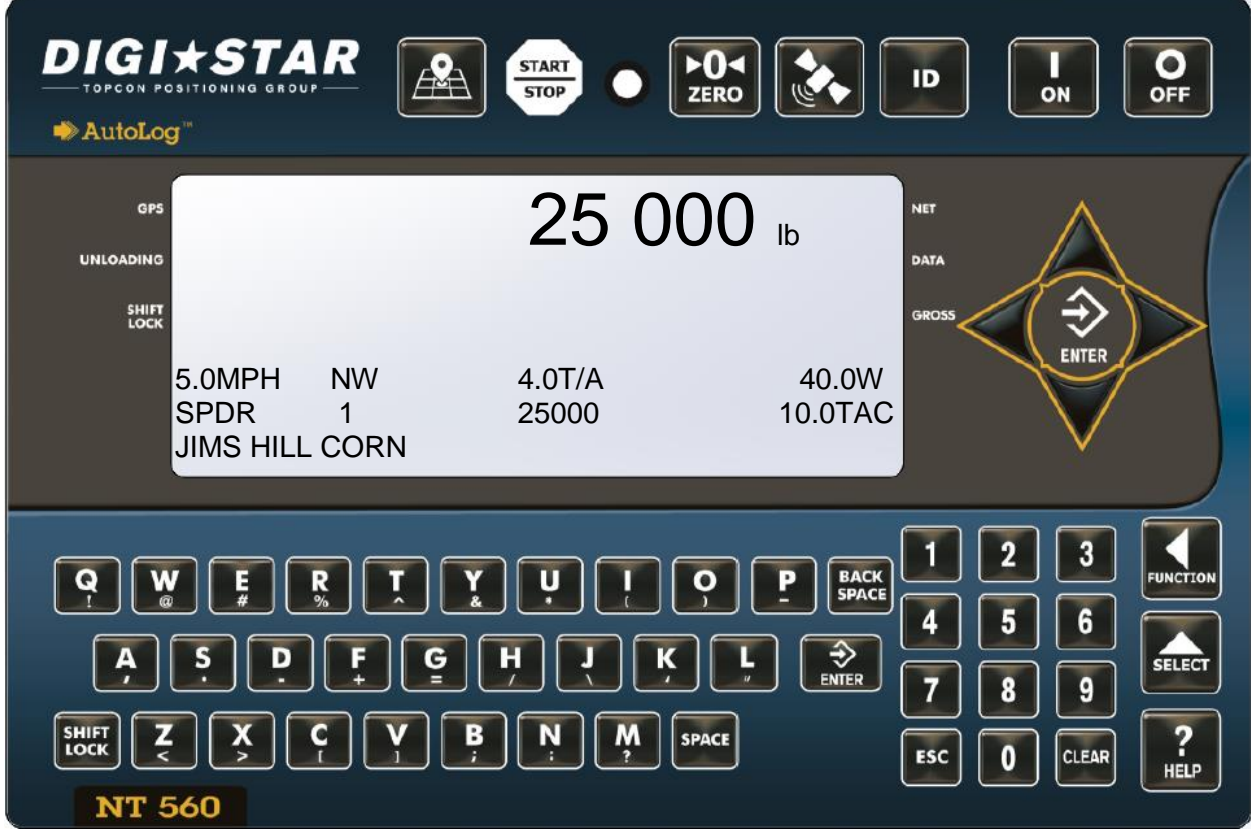

- 1. Upper Display Window Displays the gross weight.
- 2. **MPH (or KMH)** Miles per Hour (or Kilometers per Hour) as read from the GPS.
- 3. **NW** Compass direction as read from the GPS.
- 4. **T/A** Application rate entered by operator in Tons/Acre (or Tones/Hectare).
- 5. **W** Spread width of the spreader entered by the operator in feet (or meters).
- 6. **SPDR** 1 6-character ID description.
- 7. **TOTAL** Total amount of manure applied to field.
- 8. **TAC** Total Acres/Hectares spread this field.
- 9. **FIELD** 26-character field description (entered by operator).

**Note:** Print format PRTFMT must be set to **NUTRNT**.

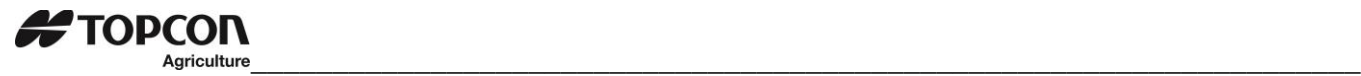

## <span id="page-20-0"></span>8.5 GPS Spreading Screen

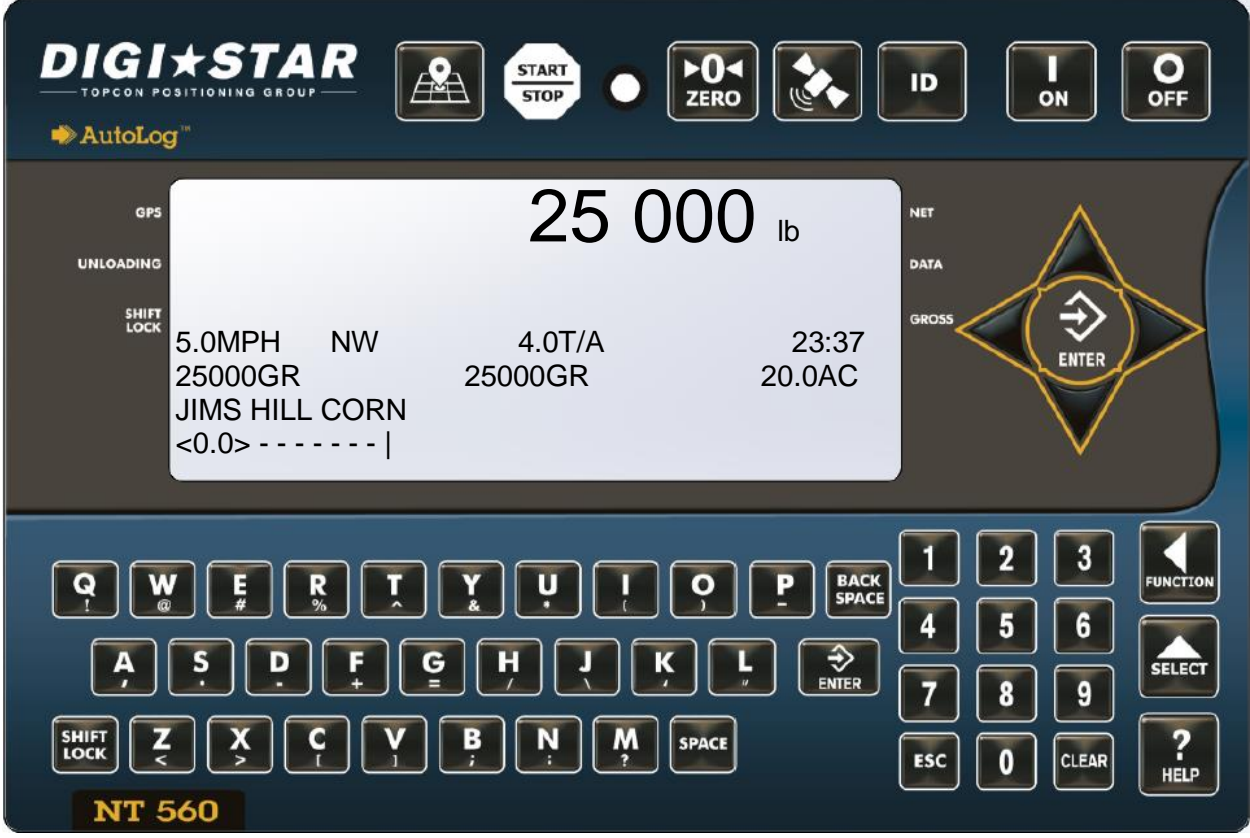

- 1. **Upper Display Window** Displays the current rate lbs./acre (Kg/hectare) weight.
- 2. **MPH (or KMH**) Miles per hour (or Kilometers per hour) as read from the GPS.
- 3. **NW** Compass direction as read from the GPS.
- 4. **T/A** Harvested weight entered by operator in lbs./Acre (or Kg/Hectare).
- 5. **Elapsed Time**.
- 6. **GR** Gross weight left on harvester.
- 7. **NE** Net weight harvested this load.
- 8. **AC** Acres (Hectares) this load.
- 9. **Application Rate Indicator** Actual rate of application, measured by scale in Ton/Acre (Tonnes/Hectare) or lbs./Acre (Kg/hectare). The indicator will be centered when the actual application rate is equal to the target application rate.

**Note:** Print format PRTFMT must be set to **NUTRNT** (D.A.N. 2304).

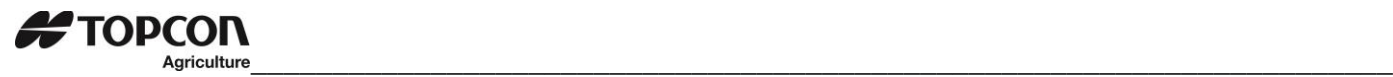

## <span id="page-21-0"></span>8.6 Last Load Summery Screen (temporary)

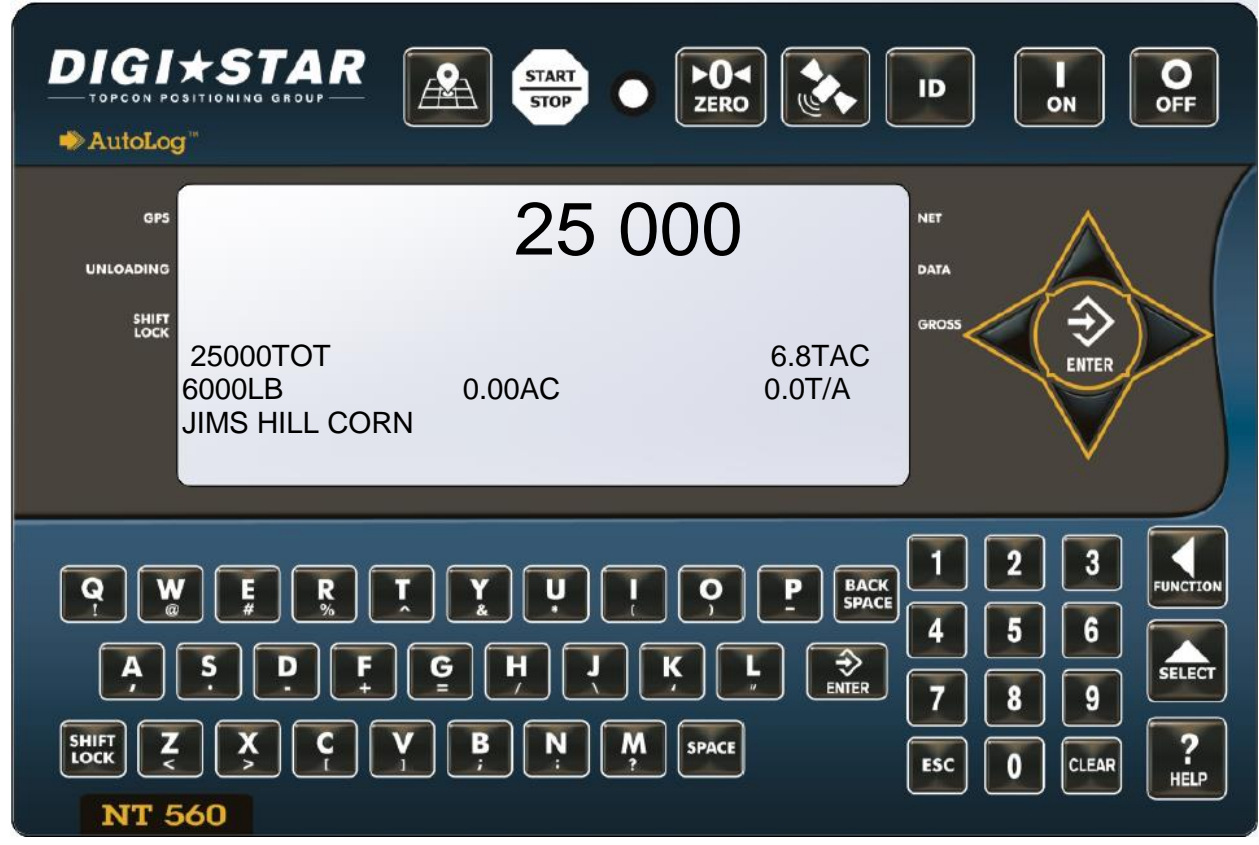

The screen is displayed to 10 seconds after pressing  $\frac{\text{start}}{\text{stop}}$  to complete a load. Press  $\frac{\text{Fsc}}{\text{stop}}$  to review this screen for 10 seconds.

- 1. **Upper Display Window** Displays the current gross weight.
- 2. **Total Weight** Weight unloaded this field.
- 3. **Total Acres** Acres spread this field.
- 4. **Net Weight** Weight unloaded this load.
- 5. **Acres** Acres spread this load.
- 6. **Ton/Acres** (Tonnes/Hectare) this load.
- 7. **Field Name**

<span id="page-22-0"></span>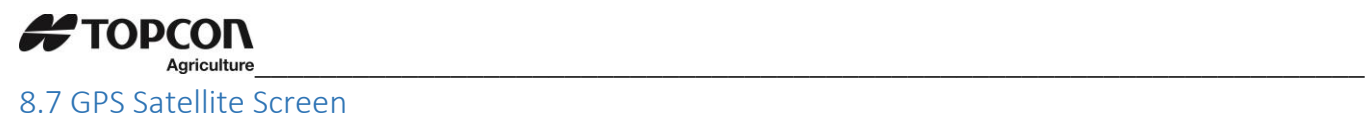

When the GPS module detects a satellite, the "SAT" tag show either "NO GPS" (No satellites detected), GPS-15 (standard 15-meter accuracy) or DGPS-3 ( Differential global positioning system with 3-meter accuracy). Latitude, Longitude, Compass Direction, Miles per hour and universal coordinated time (UTC) are also displayed. UTC always updated when GPS is connected. The previous locations latitude and longitude will display until satellites are found again.

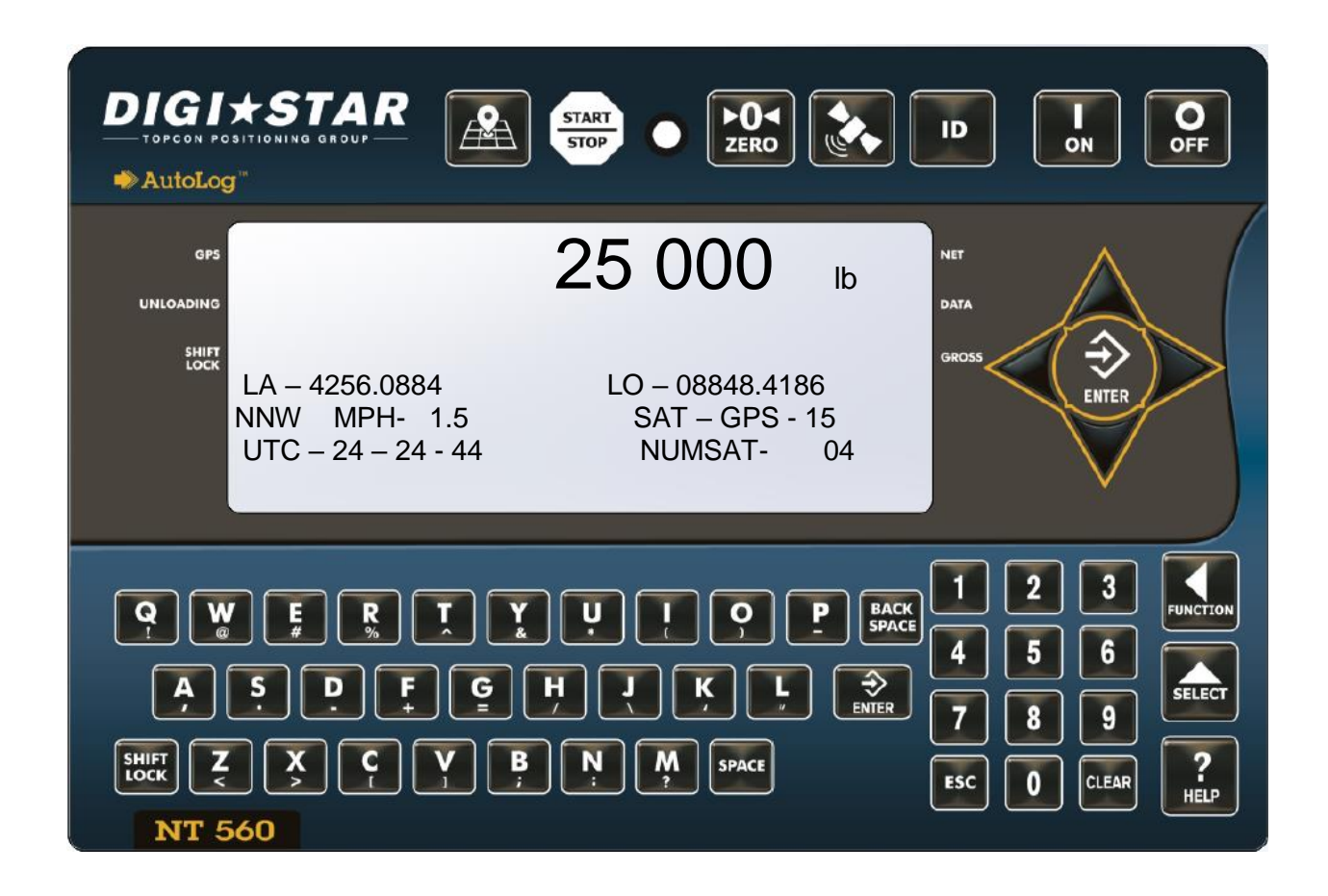

- 1. **Upper Display Window**—Displays the current gross weight.
- 2. **LA/LO**—Latitude and Longitude GPS coordinates.
- 3. **NNW**—GPS Compass Direction.
- 4. **MPH** (or km/h)—Miles per Hour (or Kilometers per Hour) as read from the GPS.
- 5. **SAT**—Satellite status from the GPS.
- 6. **UTC**-Universal time clock from the GPS.
- 7. **NUMSAT**-Number of satellites found.

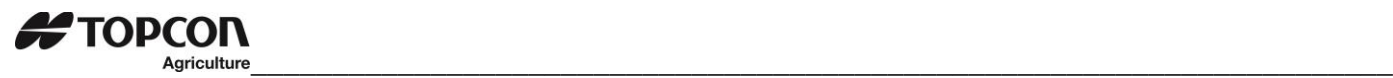

# <span id="page-23-0"></span>9.0 OPERTATION

#### <span id="page-23-1"></span>9.1 Turn on Scale

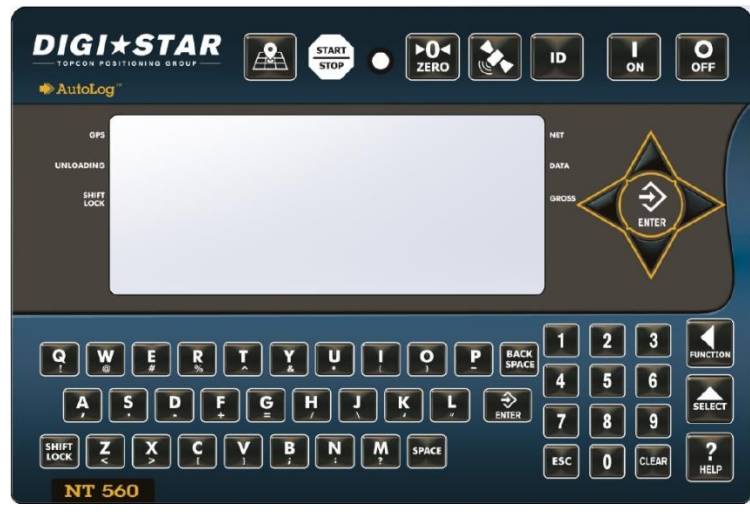

1. Press **O**FF

#### <span id="page-23-2"></span>9.2 Zero Balance Indicator

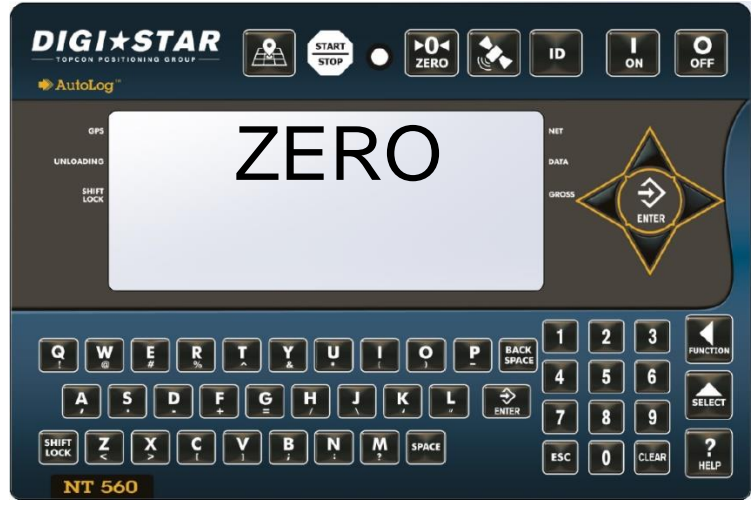

1. Press and hold  $\frac{104}{2000}$  for 3 seconds to zero balance indicator.

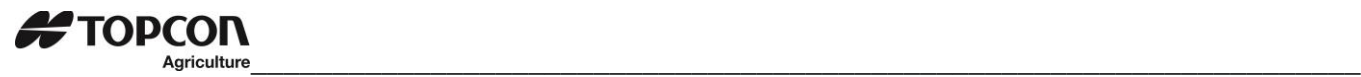

## <span id="page-24-0"></span>9.3 Set Application Width

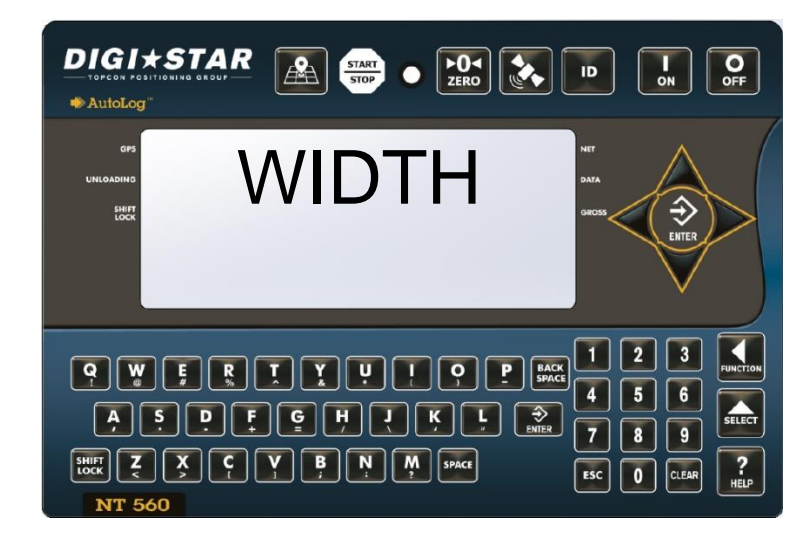

## <span id="page-24-1"></span>9.4 Set Application Rate

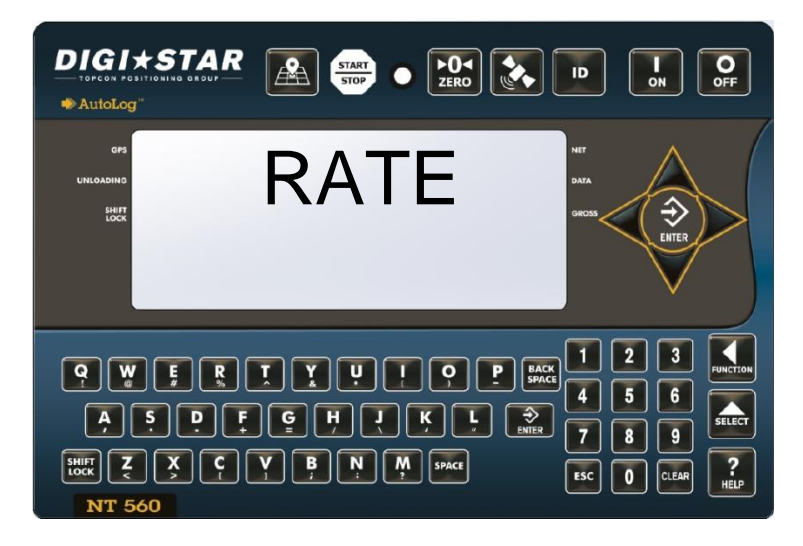

#### **Application Rate Tolerance**

Activate alarm by changing the Tolerance (Menu 4.2, D. A. N. 4202, TOLER) from OFF ("0" is the same as off) to 1, 2, etc. Tolerance is in Tons/Acres or Tonnes/Hectare. Default is OFF. The front panel light and beeper will periodically sound when the Actual Application Rate varies from the Rate Set by the tolerance selection.

#### **Audio Alarm**

Press 4004, then **FELECT** to enter buzzer menu. Select OFF or ON (buzzer always on). Select 1-10 for number of seconds buzzer sounds.

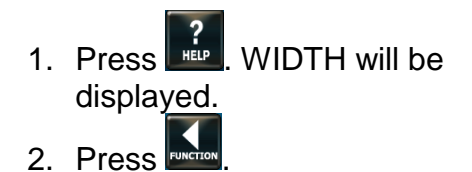

**Note:** The value is decimal – 40 should be entered as 400. The display will show 40.0.

**Note:** The GPS Measurement Unit Value AUNIT, in setting options, see page 43, will determine the unit of measure.

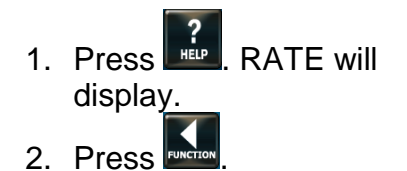

Note: The value is decimal – 40 should be entered as 400. The display will show 40.0. Note: The GPS Measurement Unit

Value AUNIT, in setting options, see page 43, will determine the unit of measure.

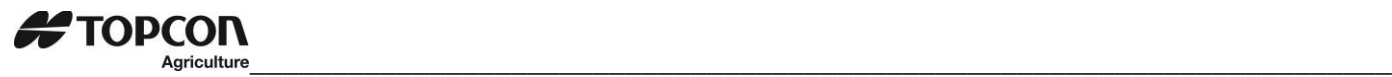

# <span id="page-25-0"></span>10.0 GPS SPREADING FUNCTIONS

These functions apply only when the optional GPS is connected to the NT 560.

## <span id="page-25-1"></span>10.1 Start/Stop Display

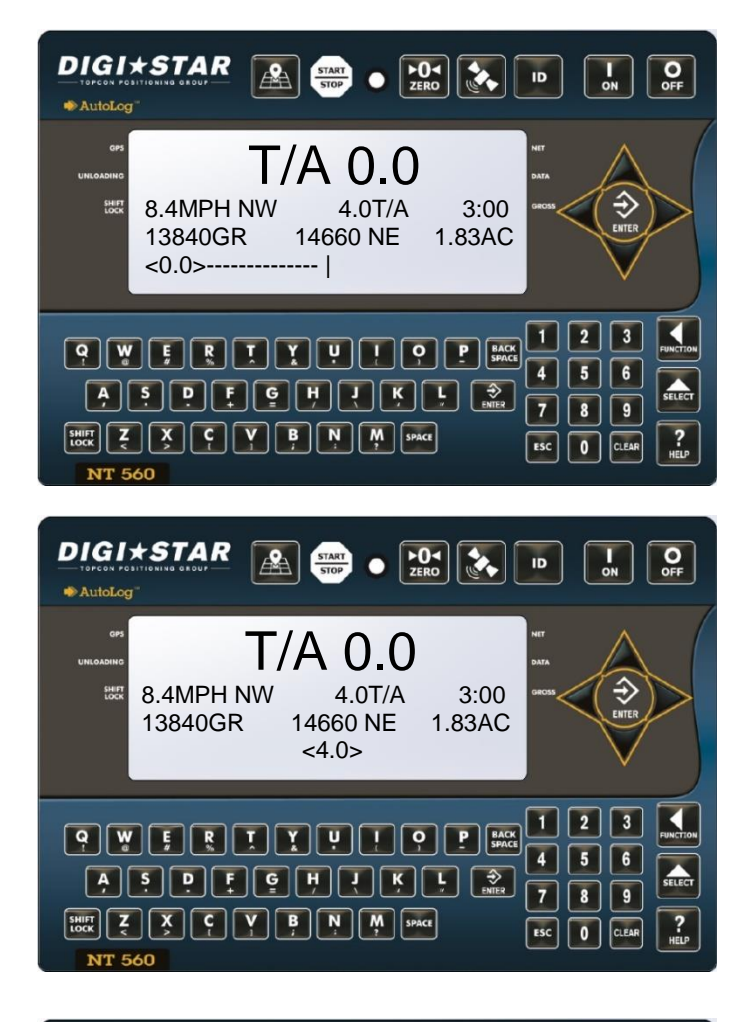

- 1. Press  $\frac{\frac{START}{STOP}}{t}$  to start unloading.
- 2. Unit will display the GPS Spreading Screen.

**Application Rate Low** – when unload annunciator  $\left\langle \langle 0.0 \rangle \right\rangle$  is left of center. Decrease driving speed or increase apron speed.

**Correct Application Rate** – when unload annunciator (<4.0>) is centered.

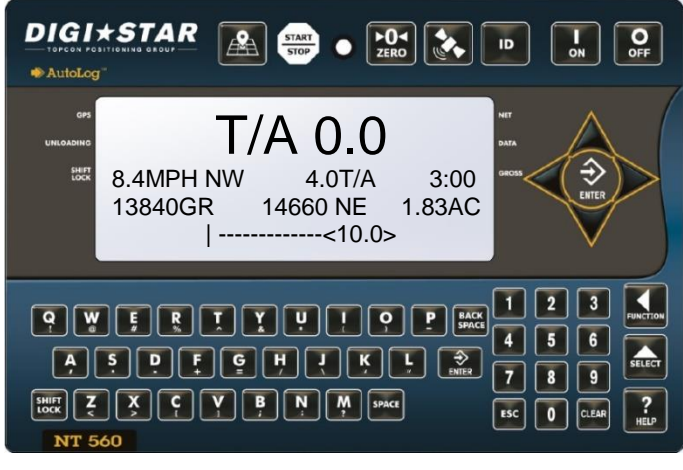

**Application Rate High** – when unload annunciator (<10.0>) is right of center. Increase speed or decrease apron speed.

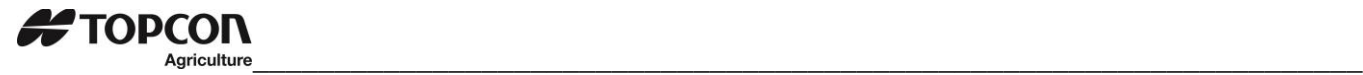

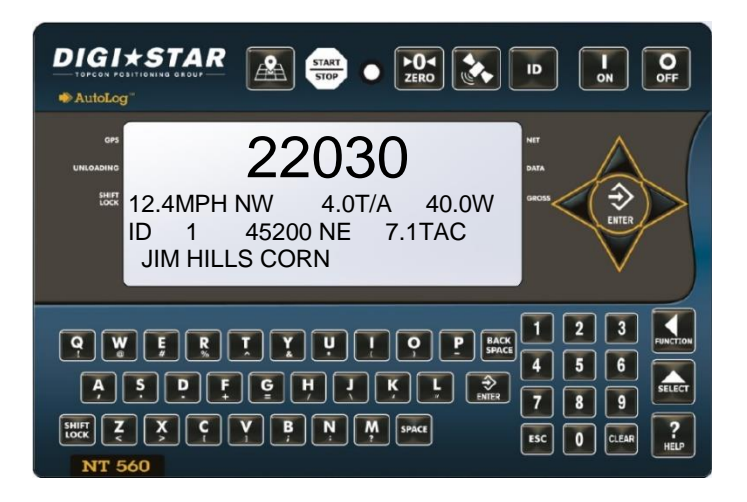

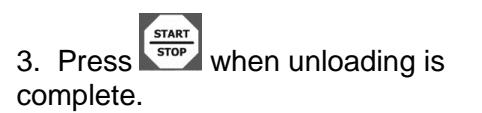

4. For ten seconds the display will show the Last Load Summary Screen (See page 22).

5. The indicator now stores data and sends the weight and field information out the printer port.

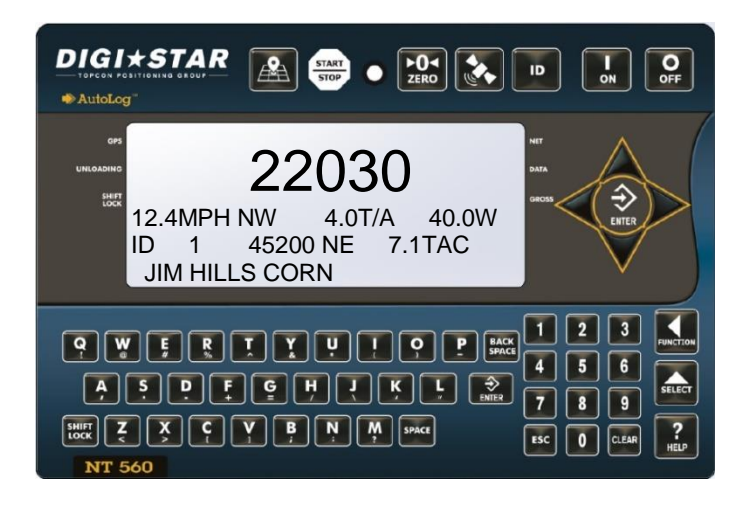

6. The indicator will return to GPS Active Screen.

**Note:** If you wish to view the Last Load Summary Screen press **ESC** 

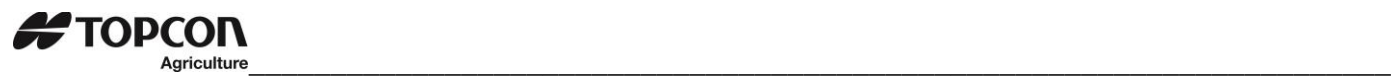

#### <span id="page-27-0"></span>10.2 Overview, Load Screen, GPS Data

 L 11 ID 1, 02MR 18, 9:33A

 $A$ 

**PWFEIDIPPP** 

 $T - 5:27$ 

I

 $\boxed{\frac{99}{100K}}$ 

**DIGI\*STAR** 

AutoLon

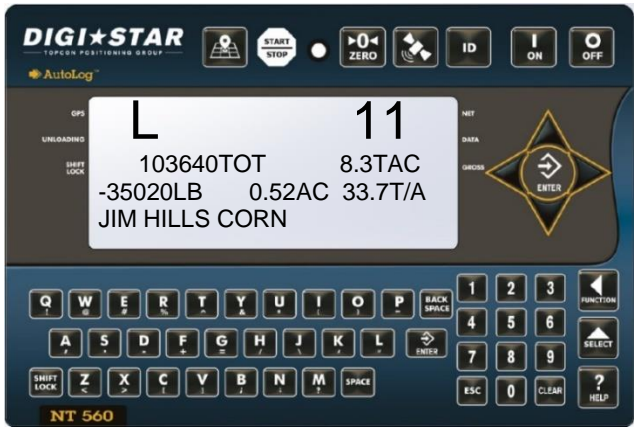

 $\begin{bmatrix} 1 & 0 \\ 0 & 1 \end{bmatrix}$ 

 $\overline{1}$ 

 $1 \mid 2 \mid 3$ 

ESC 0 CLEAN

 $\overline{4}$  $56$  $\boxed{7}\boxed{8}\boxed{9}$   $\overline{O}$ 

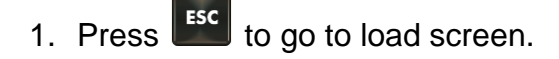

2. Use  $\triangle$  and  $\triangledown$  arrows to scroll through the different loads.

3. When the load is chosen to view, press  $\mathcal P$  arrow. Use arrows to view the ID and total duration of time the load took to apply.

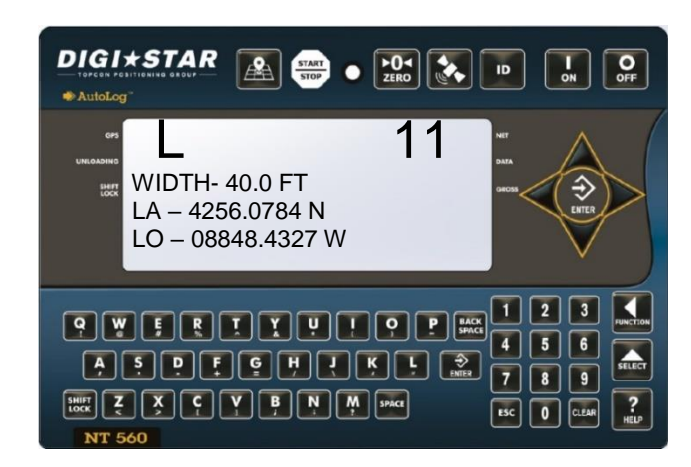

4. Press  $\mathsf{\mathsf{N}}$  arrow to view GPS coordinates data and spreading width from load being viewed.

# <span id="page-28-0"></span>11.0 CLEARING DATA

# <span id="page-28-1"></span>11.1 Clearing the Indicator Memory

**Important:** Before erasing the data records, be sure the data records have been safely stored.

**IM** Important: This action will erase all data records.

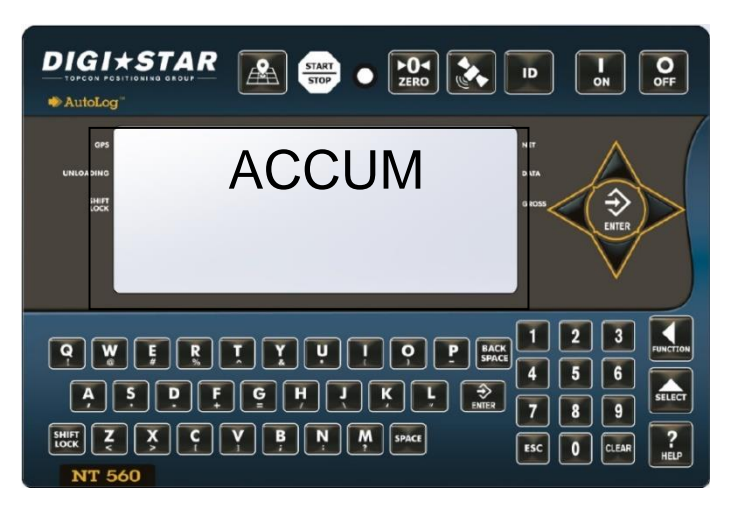

## <span id="page-28-2"></span>11.2 Zero Acres Accumulator

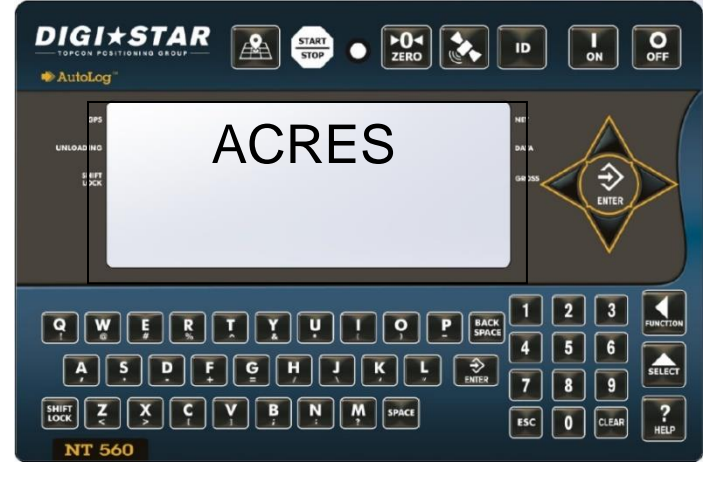

**Note:** This operation only erases the acres data, field Names; ID names and data records are not affected.

1. Select field name of weight accumulator to be erased. Return to the active screen.

2. Press **FILET** repeatedly until ACCUM is displayed. 3. Press 4. Press  $\begin{bmatrix} 24 \\ 2480 \end{bmatrix}$  to delete current field accumulated value, press  $\left[\mathbb{A}\right]$  to erase all accumulated records or press **BACK** to exit.

**Note:** This operation only erases the accumulator data. Field names; ID names and data records are not affected.

- 1. Select field name of accumulator to be erased. See page 18. Return to the active screen.
- 2. Press steed repeatedly until ACRES is displayed.
- 3. Press .
- 4. Press **to delete current field** acres value, press **EDA** to erase all accumulated field records or press ESC to exit.

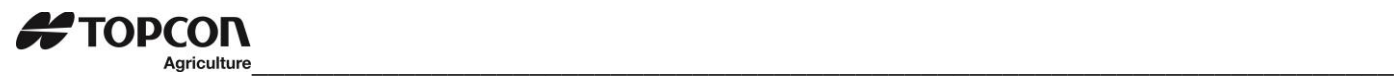

# <span id="page-29-0"></span>12.0 OTHER FUNCTION

## <span id="page-29-1"></span>12.1 Using Dimmer Option

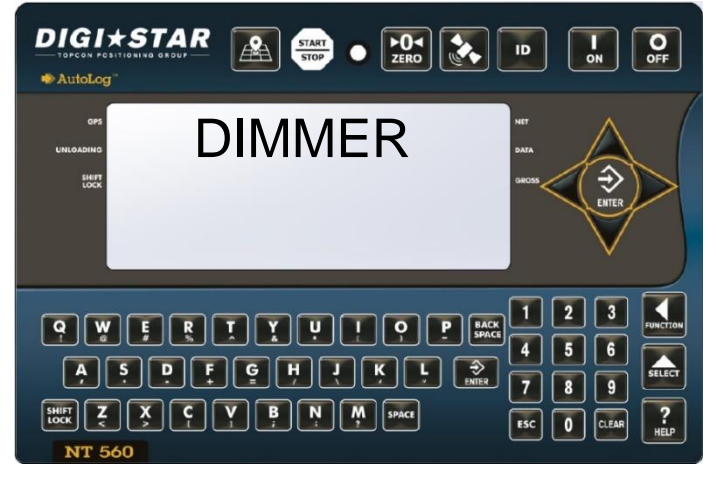

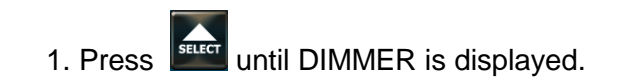

2. Press (within 2 seconds) once to dim backlight on the LCD. Repeat steps 1 and 2 to brighten LCD back light.

## <span id="page-29-2"></span>12.2 Change Time

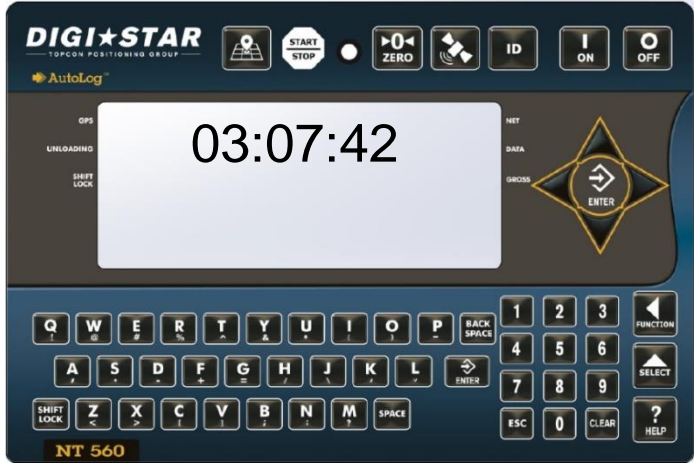

#### 1. Enter 1202

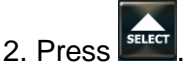

3. Press  $\mathcal{S}_{\text{or}}$  arrow to move cursor, and choose digit to edit.

**ESC Note:** Press and hold **the state of the Note** all digits. HH/MM/SS, example; 00:00:00. Then enter new time using number keypad.

4. Press  $\forall$  or  $\triangle$  arrow to change number. Press  $\left[\begin{smallmatrix} 1 \\ 1 \end{smallmatrix}\right]$  to store.

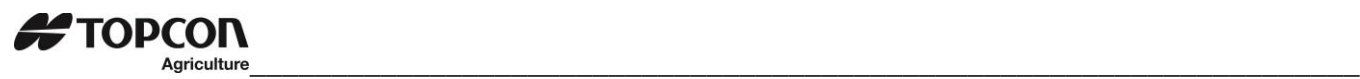

## <span id="page-30-0"></span>12.3 Change Date

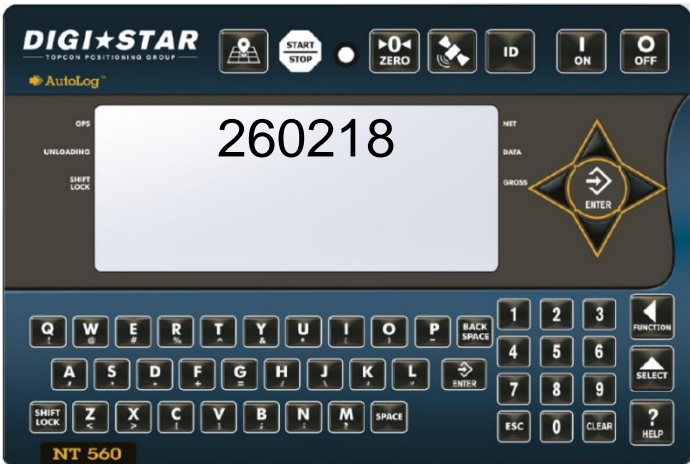

1. Enter 1204

2. Press sELECT

3. Press  $\mathcal{S}_{\text{or}}$   $\mathcal{D}_{\text{arrow}}$  arrow to move cursor, and choose digit to edit.

**Note:** Press and hold **Esc** to clear time. Date format DDMMYY. Then enter new date using number keypad.

4. Press  $\forall$  or  $\triangle$  arrow to change

number. Press  $\left[\begin{matrix} \frac{1}{N} \\ \frac{1}{N} \\ 0 \end{matrix}\right]$  to store.

**Note:** change date format with D.A.N. 1203.

# <span id="page-30-1"></span>12.4 Change Unit of Measure for Spreader Application

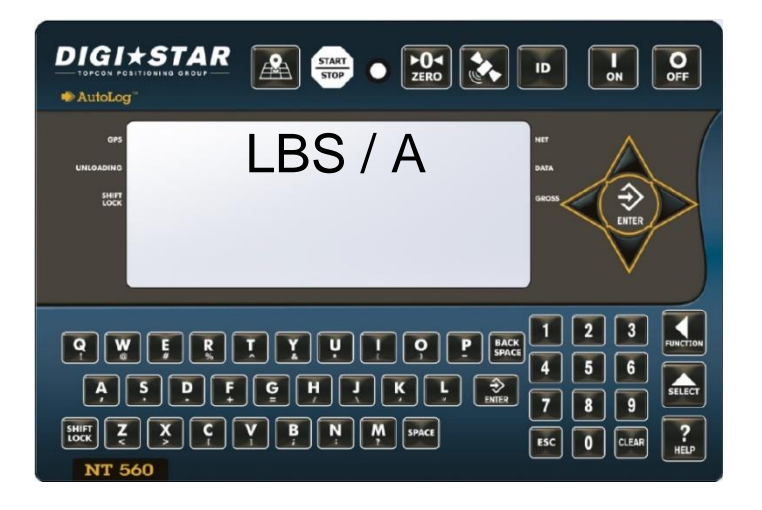

- 1. Enter D.A.N. 6514
- 2. Press .
- 3. Press steed again. LBS / A—pounds per Acre TONS / A—Tons per Acre
- 4. Press  $\begin{bmatrix} \hat{\vec{v}} \\ \hat{\vec{v}} \end{bmatrix}$  to store.

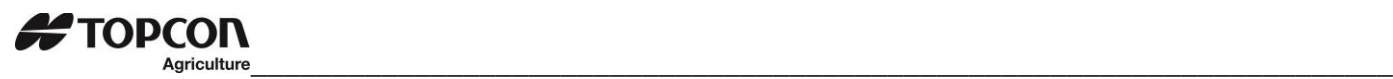

## <span id="page-31-0"></span>12.5 Application Units

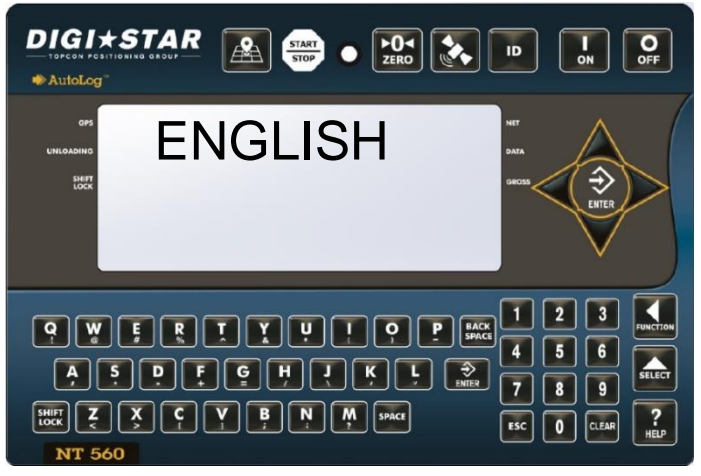

1. Enter D.A.N. 6501

2. Press

- 3. Press steed again to select; ENGLISH METRIC
- 4. Press  $\begin{bmatrix} \hat{\vec{v}} \\ \hat{\vec{v}} \end{bmatrix}$  to store.

# <span id="page-32-0"></span>\_\_\_\_\_\_\_\_\_\_\_\_\_\_\_\_\_\_\_\_\_\_\_\_\_\_\_\_\_\_\_\_\_\_\_\_\_\_\_\_\_\_\_\_\_\_\_\_\_\_\_\_\_\_\_\_\_\_\_\_\_\_\_\_\_\_\_\_ 13.0 RE-CALIBRATING YOUR SCALE

To change set-up and calibration numbers see page 33.

To re-calibrate the scale and make it even more accurate, document at least 3 to 6 loads of varying sizes and measure the actual weight of all loads on a certified scale.

- It must be assured that each truck is not losing nutrient during transit to a certified scale.
- Weigh the truck immediately before unloading and immediately after unloading to minimize errors due to changes in fuel etc.

In this example, six carts of nutrient are unloaded on to four semi-trucks.

#### Example:

<del>-</del> TOPCON

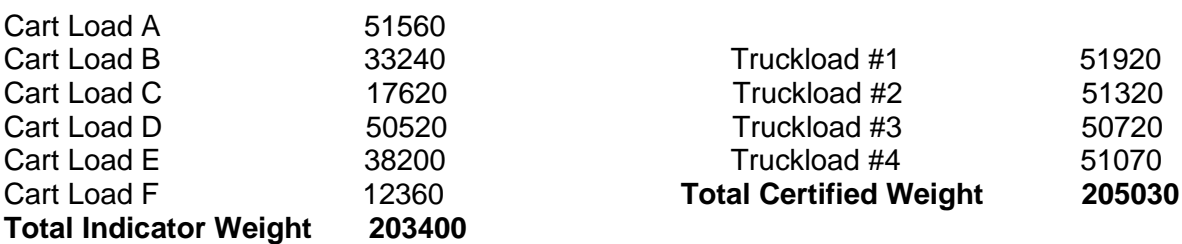

#### **Reading Too High**

If the NT560 indicator is reading higher than the certified scale weight, then the calibration number is high and should be decreased proportionally.

#### **Reading Too Low**

If the NT560 indicator is reading higher than the certified scale weight, then the calibration number is high and should be decreased proportionally.

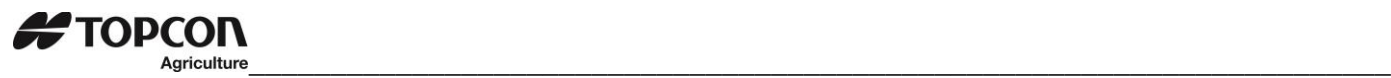

## <span id="page-33-0"></span>13.1 Get your Calibration Number

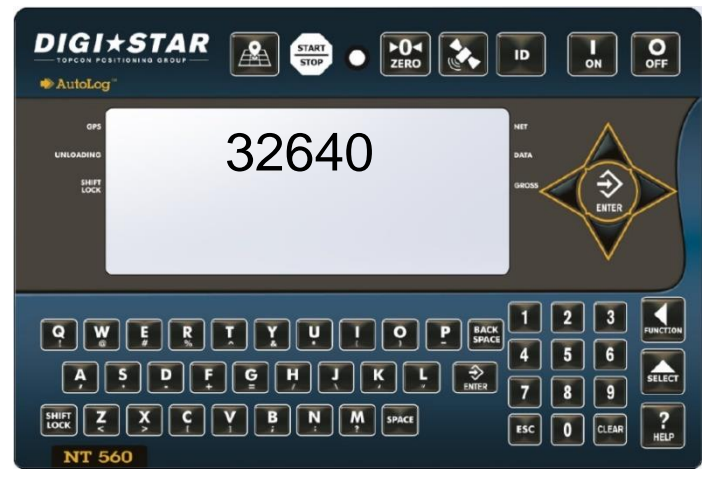

TOTAL certified weight

------------------------------- X Current Cal Number=New Cal Number TOTAL indicator weight

Using the previous example your results would be:

102920 ----------X 24280 = 24475 102100

<span id="page-33-1"></span>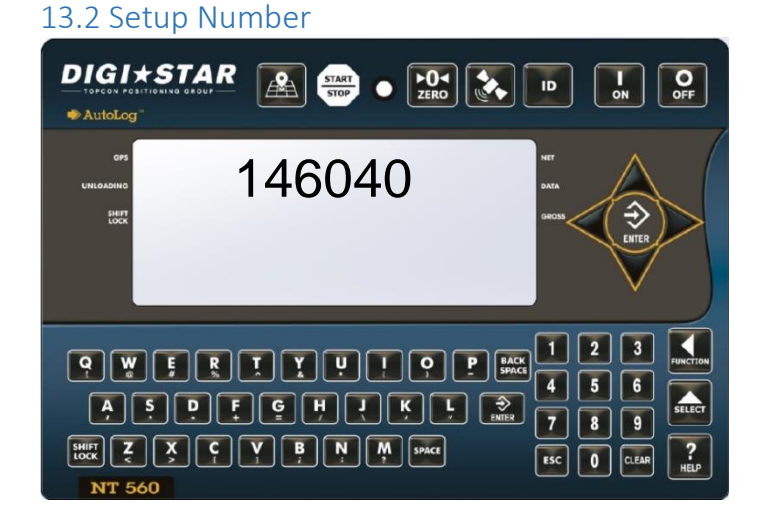

1. Enter 8712

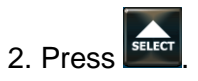

3. Press  $\mathcal{S}_{\text{or}}$   $\mathcal{D}_{\text{arrow}}$  arrow to move cursor, and choose digit to edit.

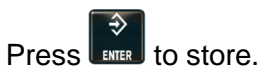

4. Press  $\triangledown$  or  $\triangle$  arrow to change

number. Press **REARE to store.** 

**Note**: Press and hold **Esc** to clear calibration number. Then using number keypad enter new calibration number.

1. Enter 8711

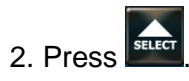

3. Press  $\mathcal{S}_{\text{or}}$  arrow to move cursor. and choose digit to edit.

4. Press  $\forall$  or  $\triangle$  arrow to change

number. Press  $\left[\begin{array}{cc} \rightarrow \\ \downarrow \end{array}\right]$  to store.

**Note:** Press and hold **the setup** to clear setup number. Then using number keypad

enter new setup number. Press  $\overline{\mathbf{t}}$ <sub>to</sub> store.

## **FTOPCON** \_\_\_\_\_\_\_\_\_\_\_\_\_\_\_\_\_\_\_\_\_\_\_\_\_\_\_\_\_\_\_\_\_\_\_\_\_\_\_\_\_\_\_\_\_\_\_\_\_\_\_\_\_\_\_\_\_\_\_\_\_\_\_\_\_\_\_\_

<span id="page-34-0"></span>14.0 DIRECT ACCESS NUMBERS (D.A.N.)

<span id="page-34-1"></span>14.1 Options Changed by User.

1. Use key pad to enter D.A.N. (direct access number) listed below.

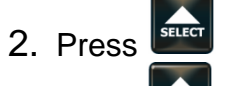

- 3. Press  $\overline{\phantom{a}}$  to select options for each setting/display.
- 4. Press **LINTER** to store setting.

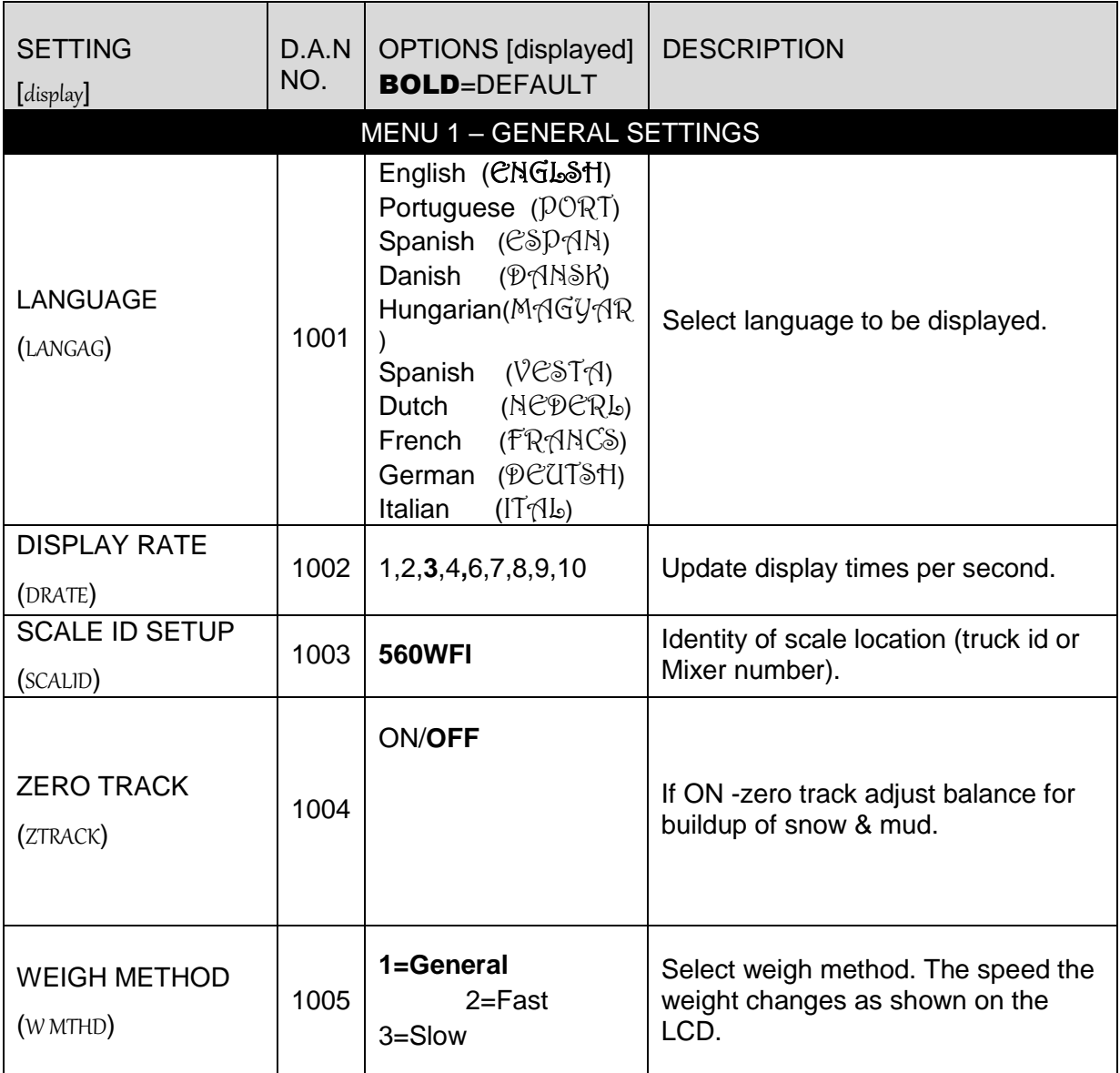

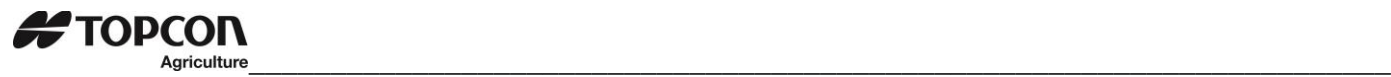

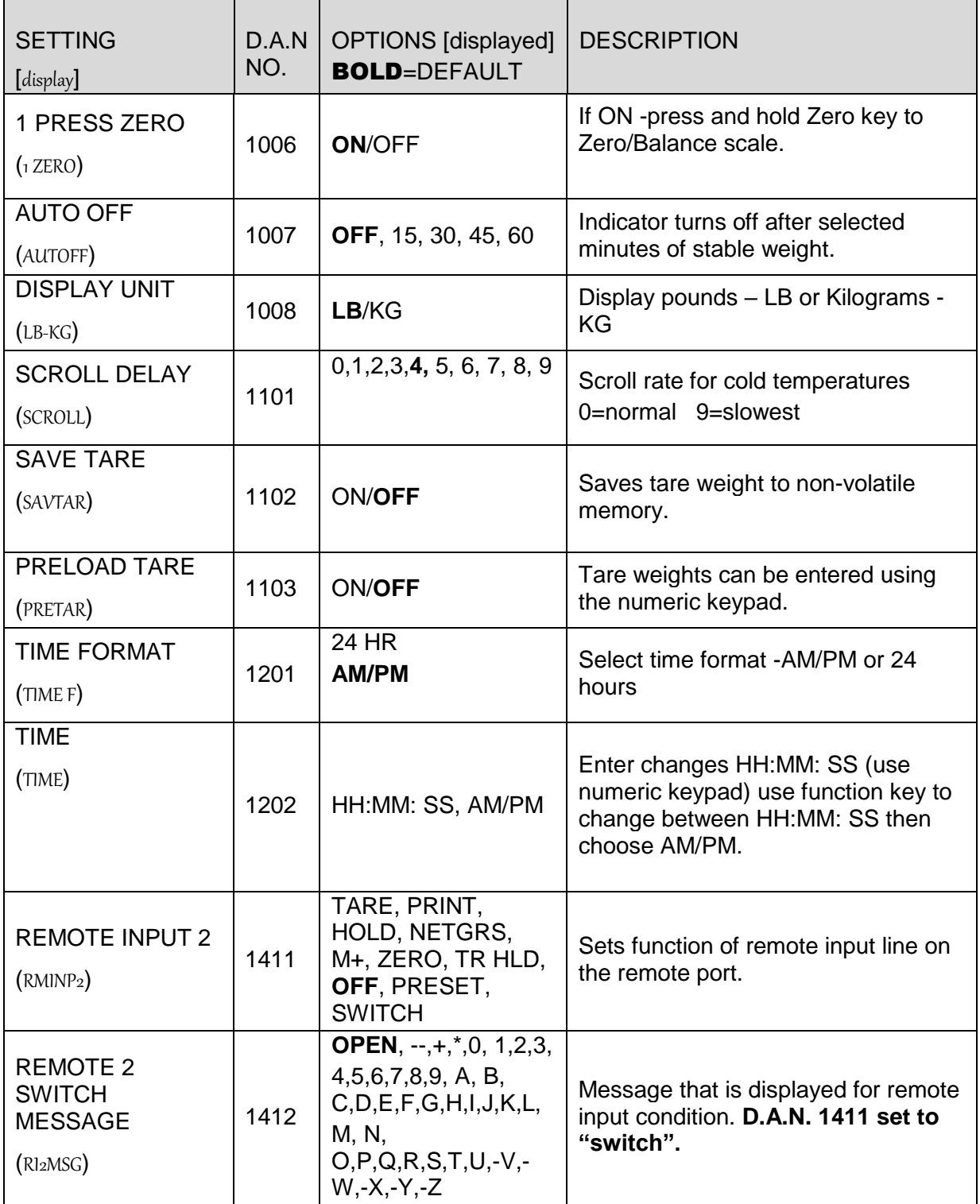

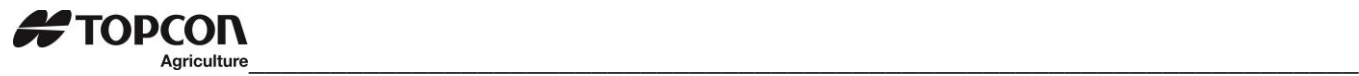

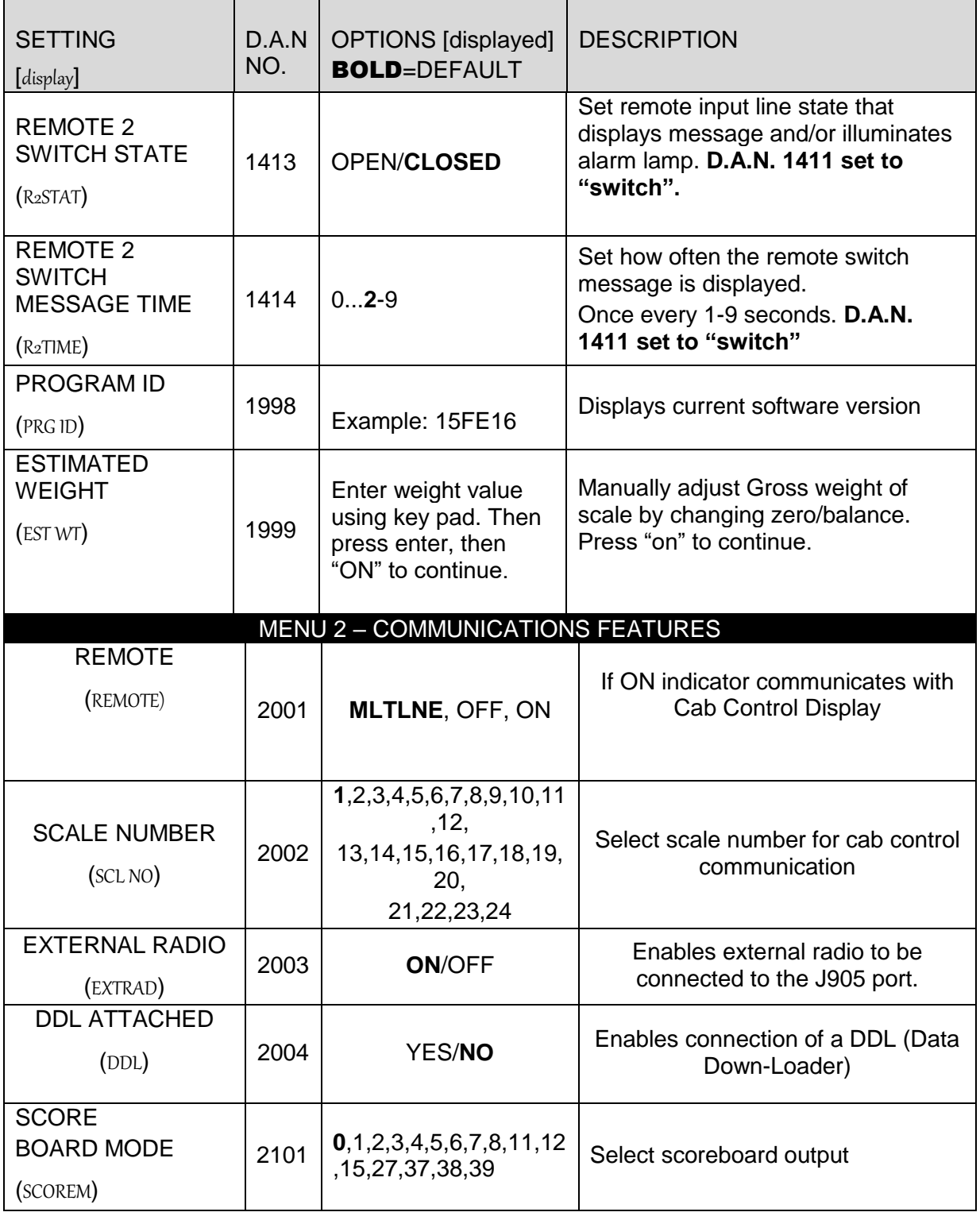

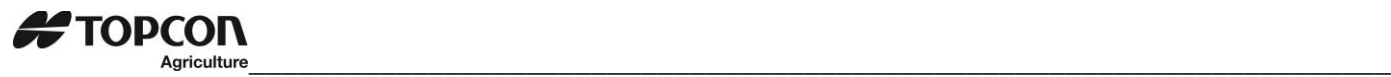

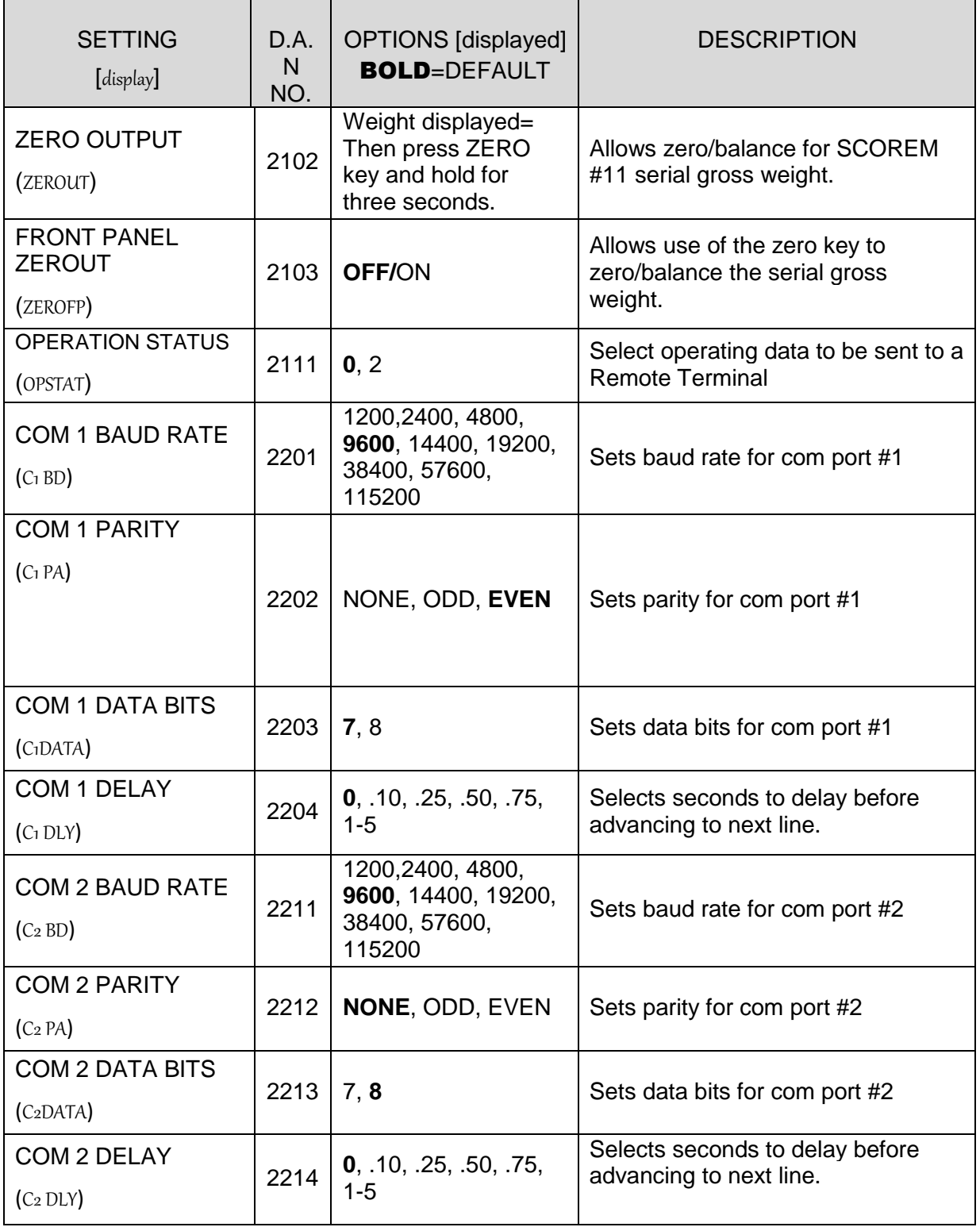

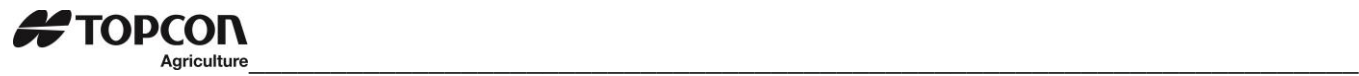

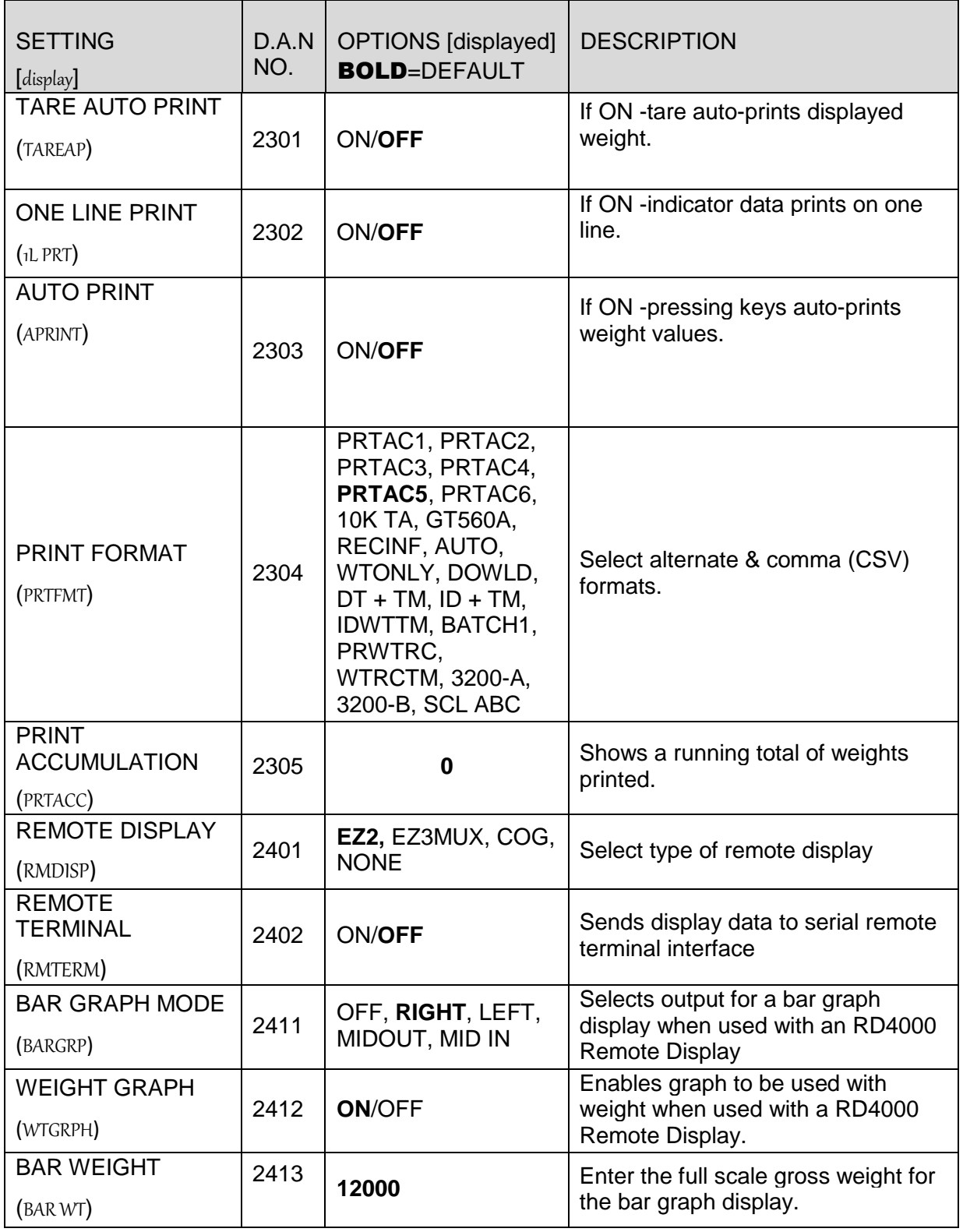

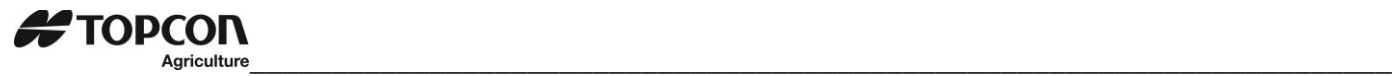

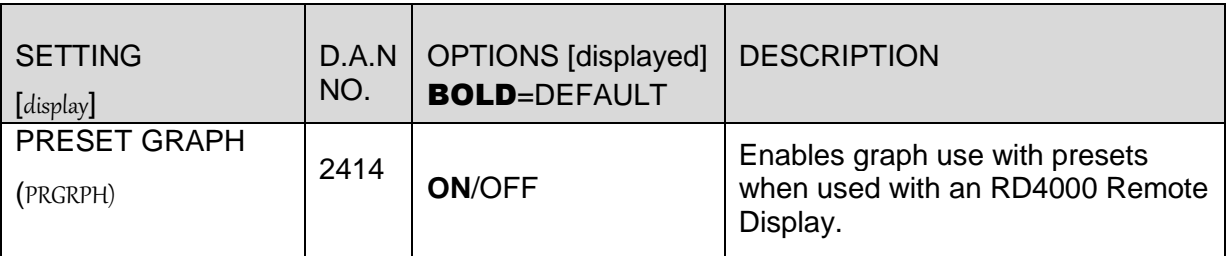

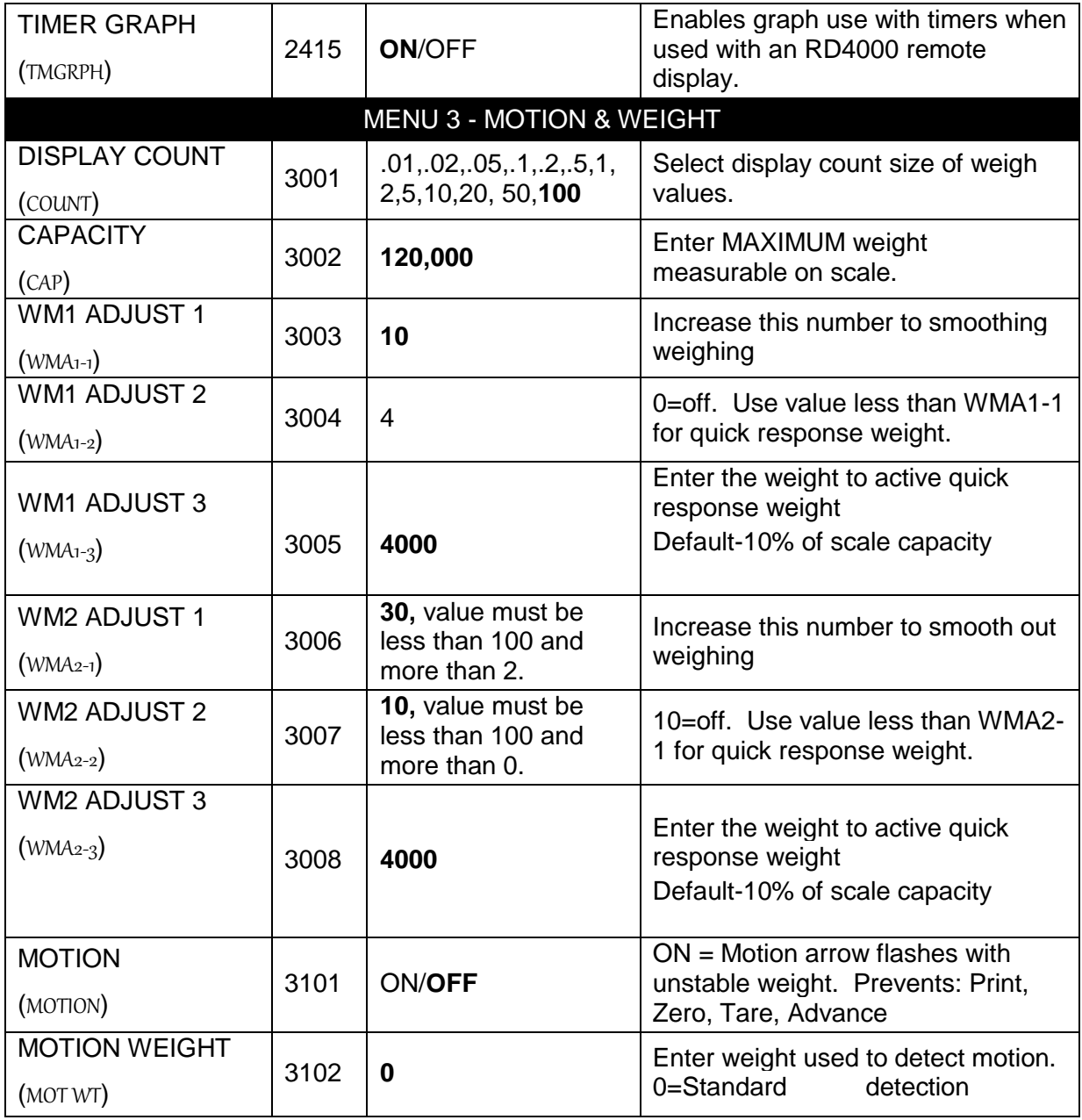

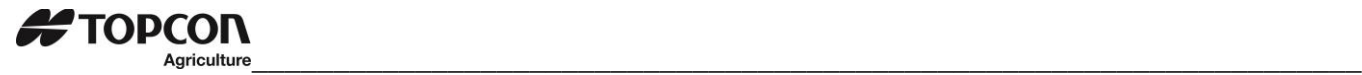

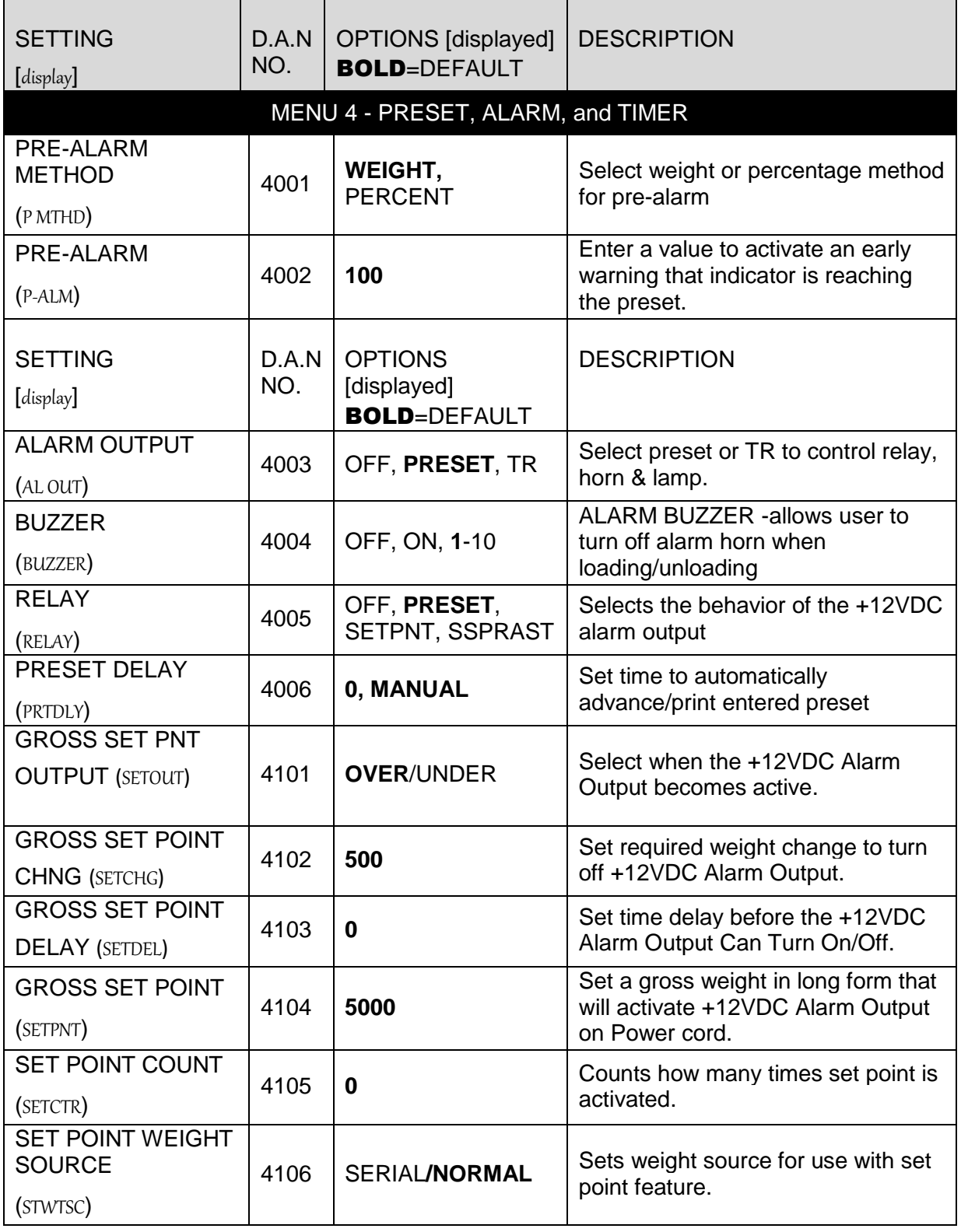

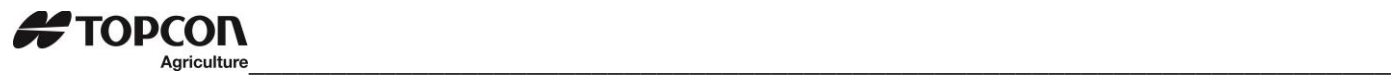

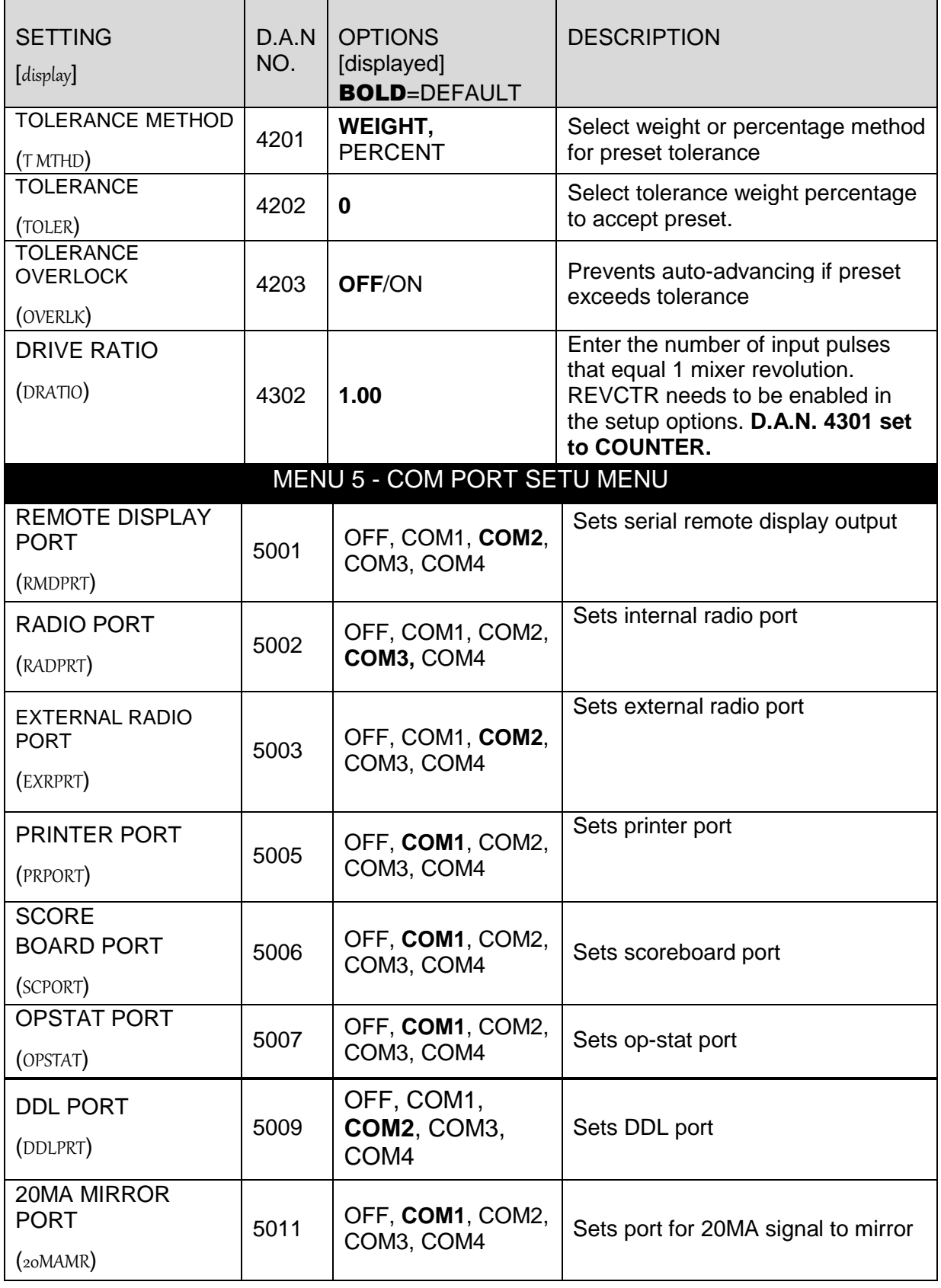

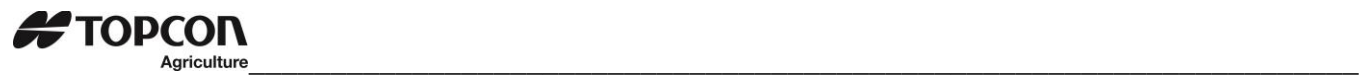

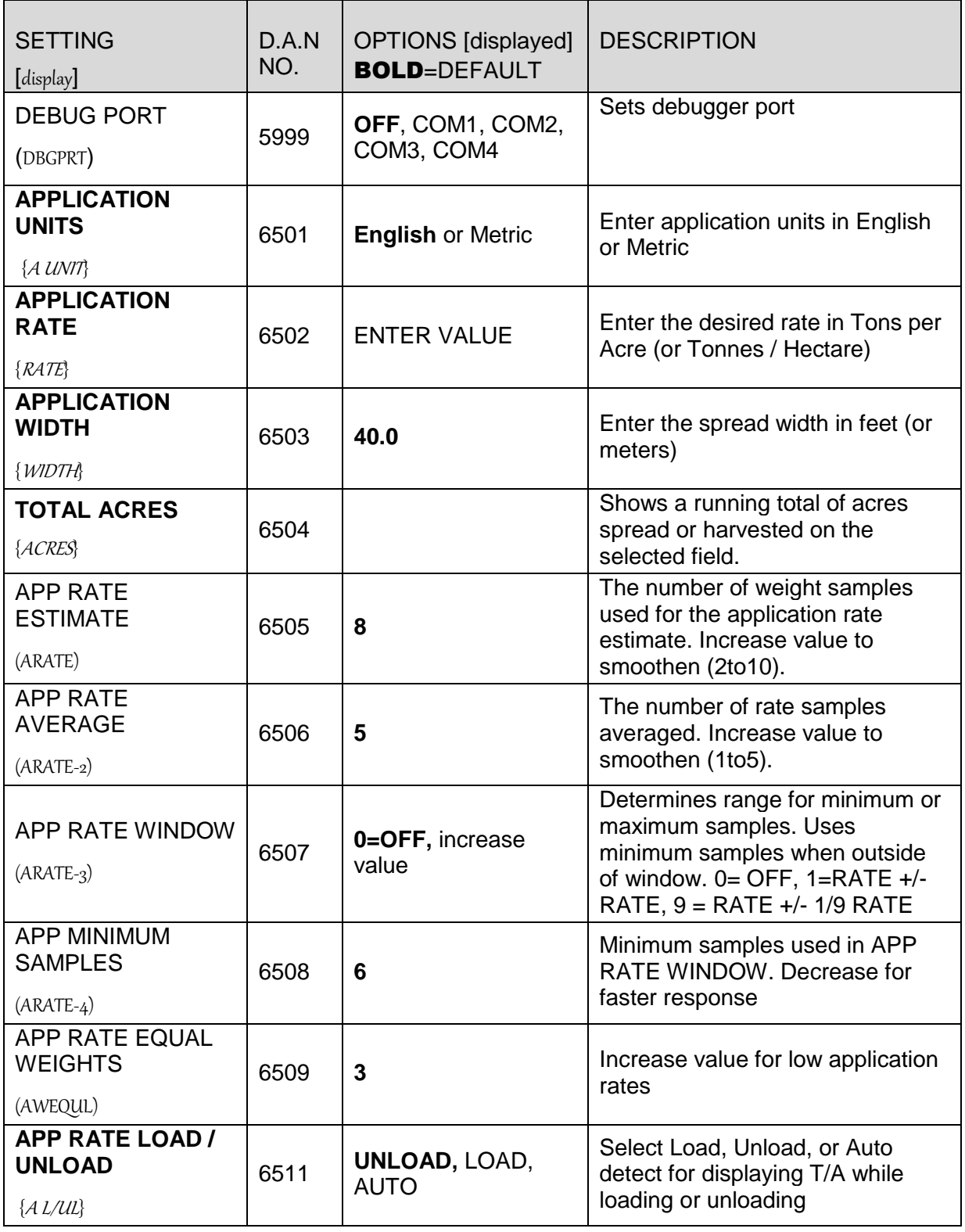

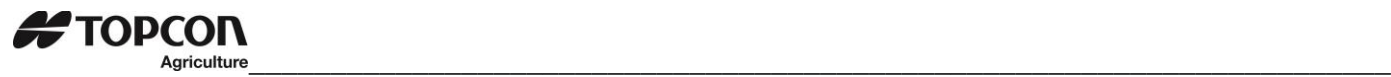

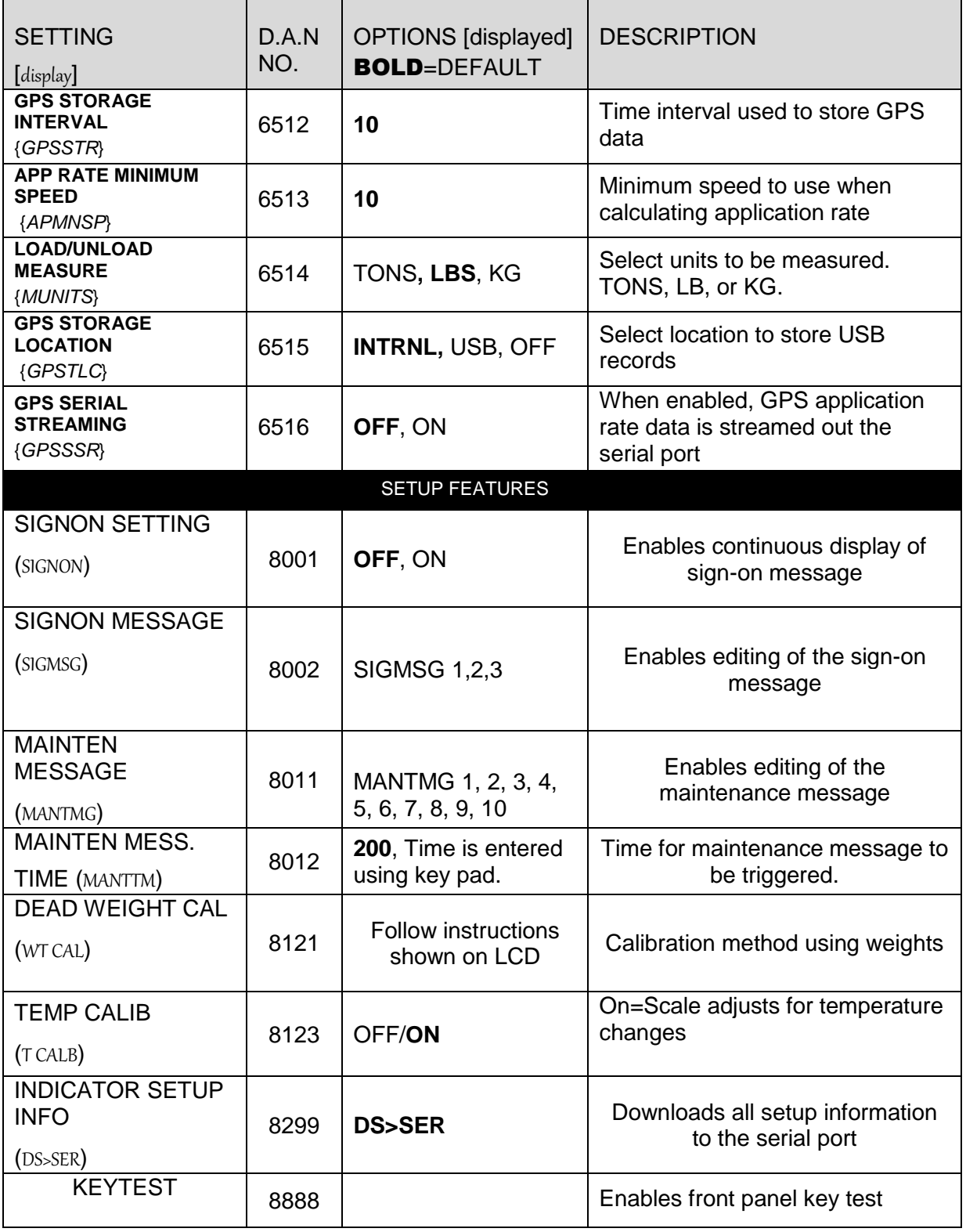

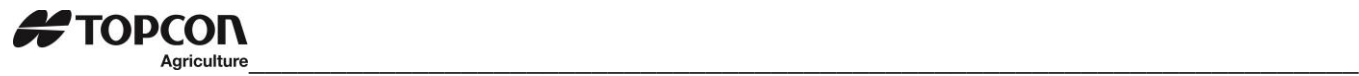

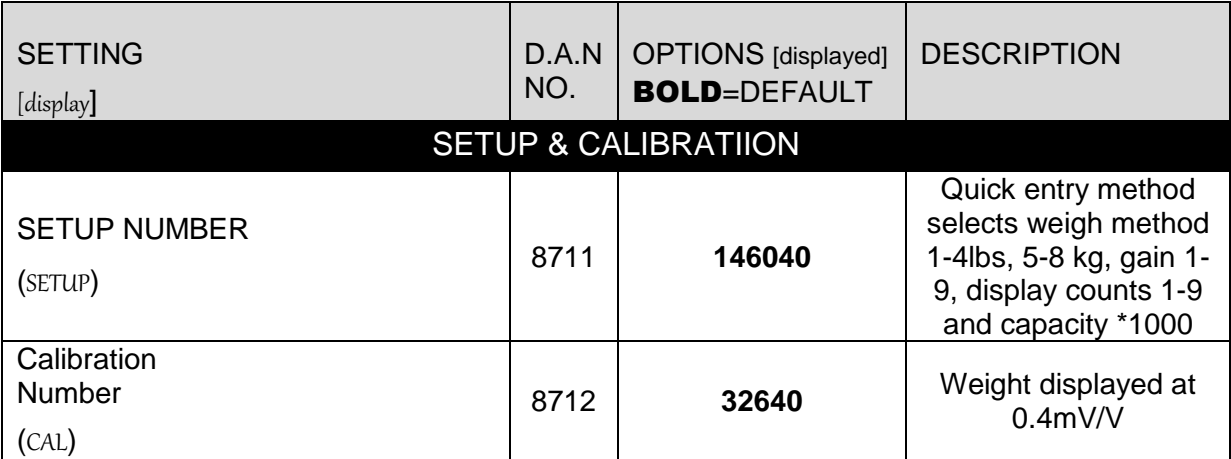

# <span id="page-45-0"></span>15.0 TROUBLESHOOTING FLOW CHART

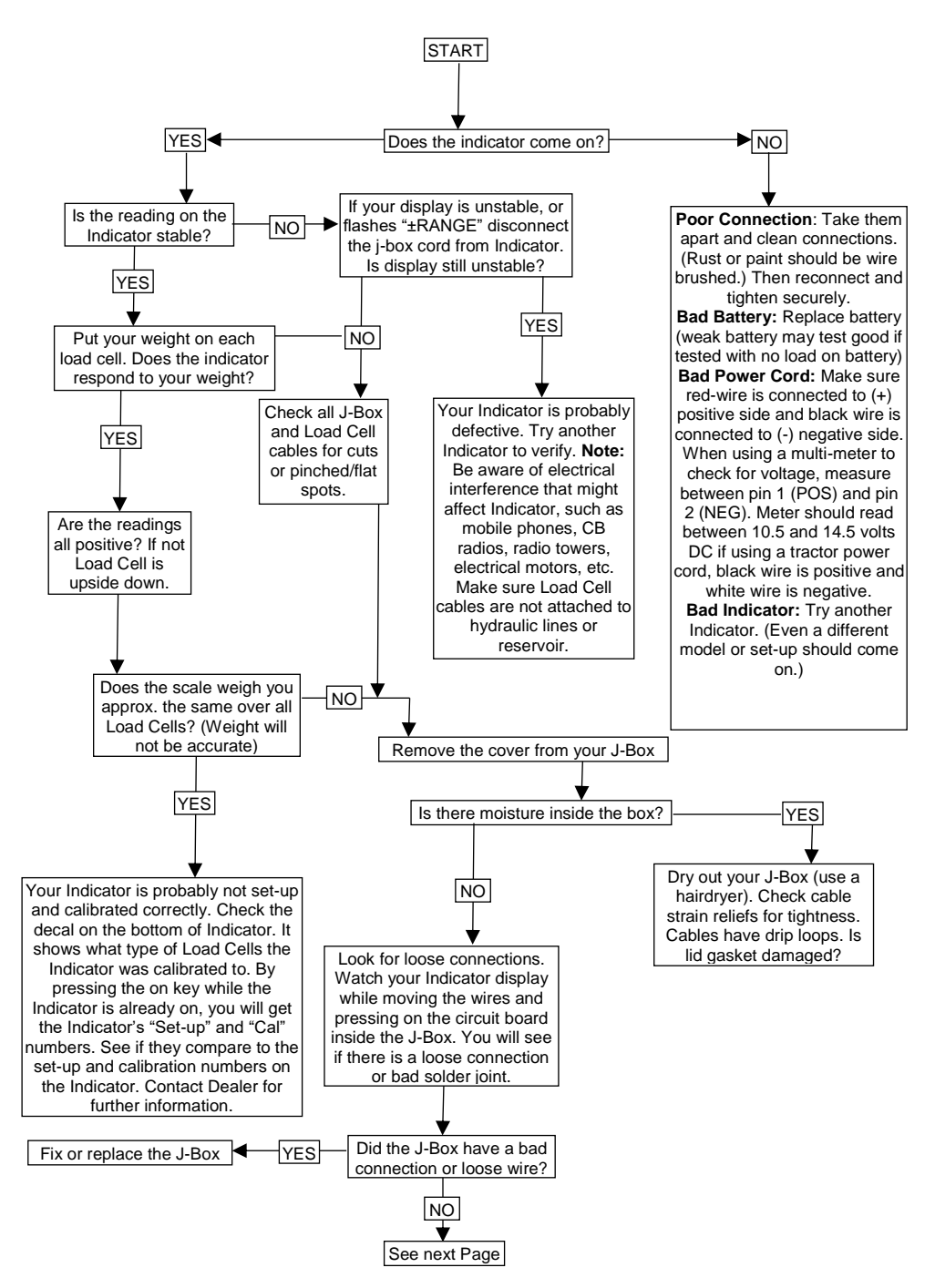

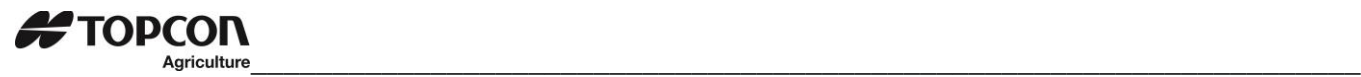

## <span id="page-46-0"></span>15.1 Troubleshooting flow chart continued

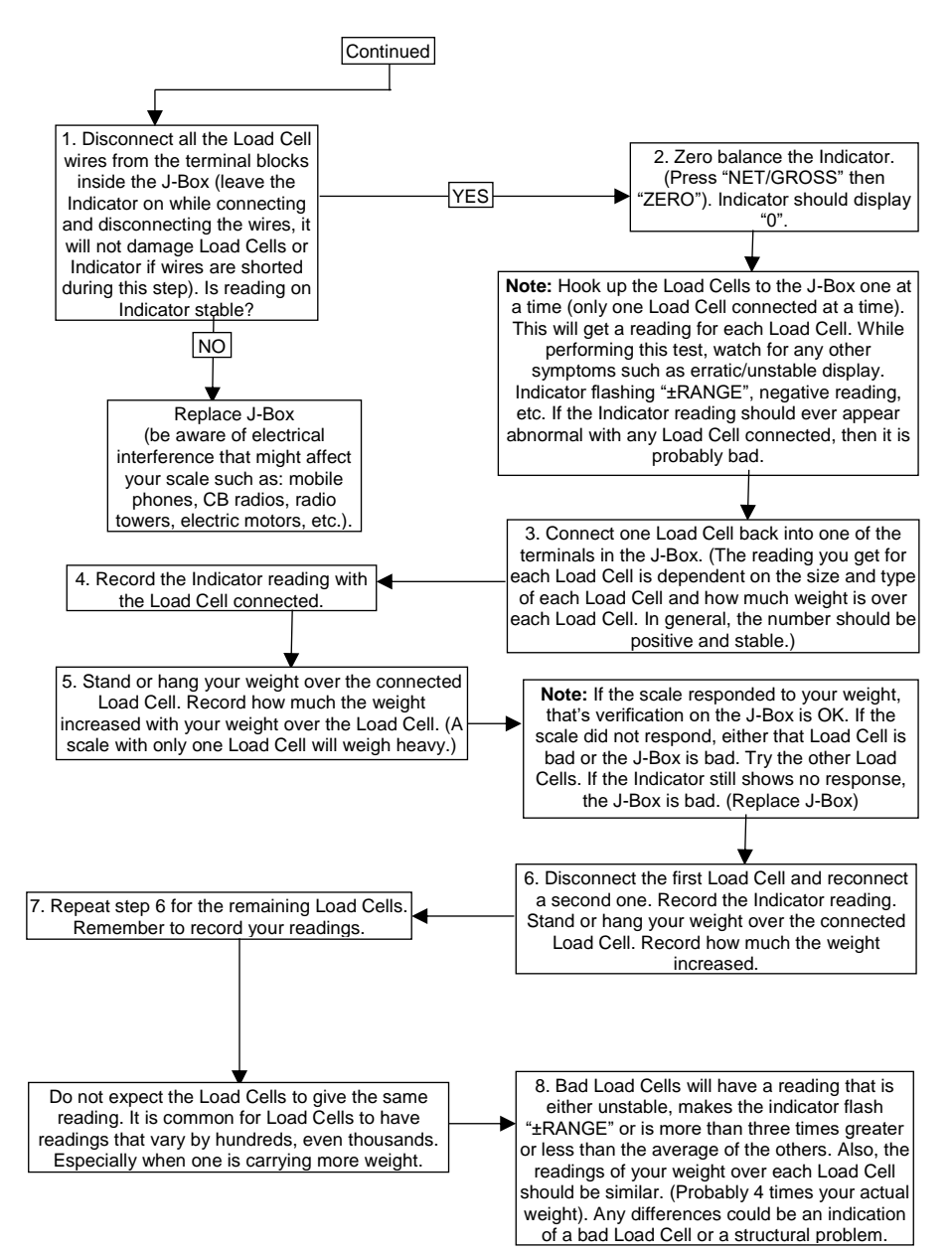

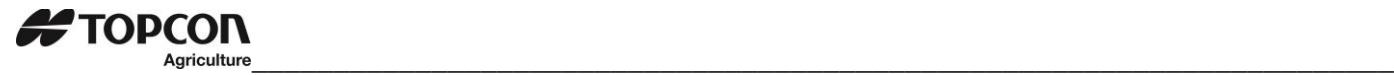

# <span id="page-47-0"></span>15.2 Weighing Error Messages

**Over-Capacity Limit** (OVRCAP) Weight on scale system exceeds capacity limit.

**Over Range** (+RANGE) Weight on scale system exceeds maximum weight. Check loadcell cabling. **Under Range** (-RANGE) Weight on scale system less than minimum weight. Check loadcell cabling.

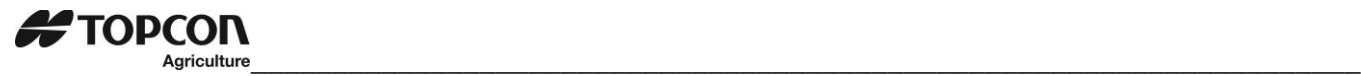

# <span id="page-48-0"></span>16.0 INSTALLATION

### <span id="page-48-1"></span>16.1 Indicator Mounting

For most applications, the equipment manufacturer provides the necessary mounting system and hardware, and mounts the indicator for the end user.

Digi-Star provides several mounting options that allow the end user to customize the location and placement of the Indicator. The following section provides a list of the optional mounts.

In all cases the Digi-Star Indicator must be securely mounted to the equipment. Loose, or unsupported, indicators can be damaged.

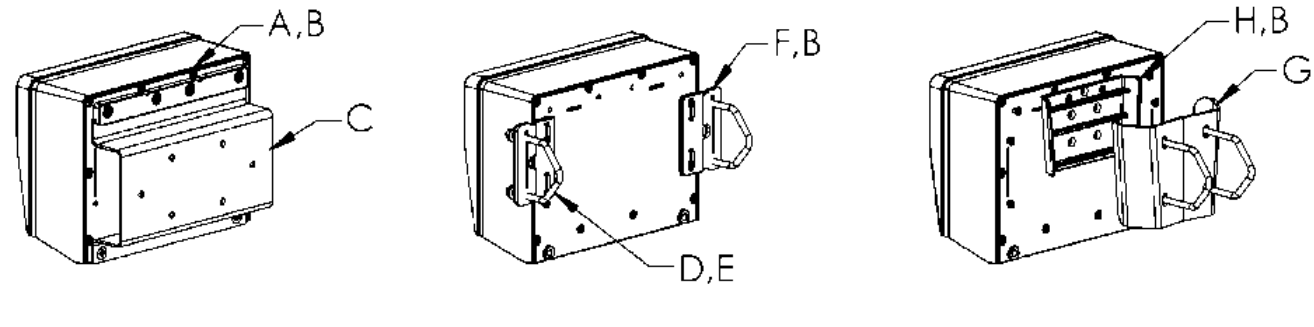

**STD UNIVERSAL WING MOUNT MOUNT TALL**

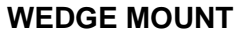

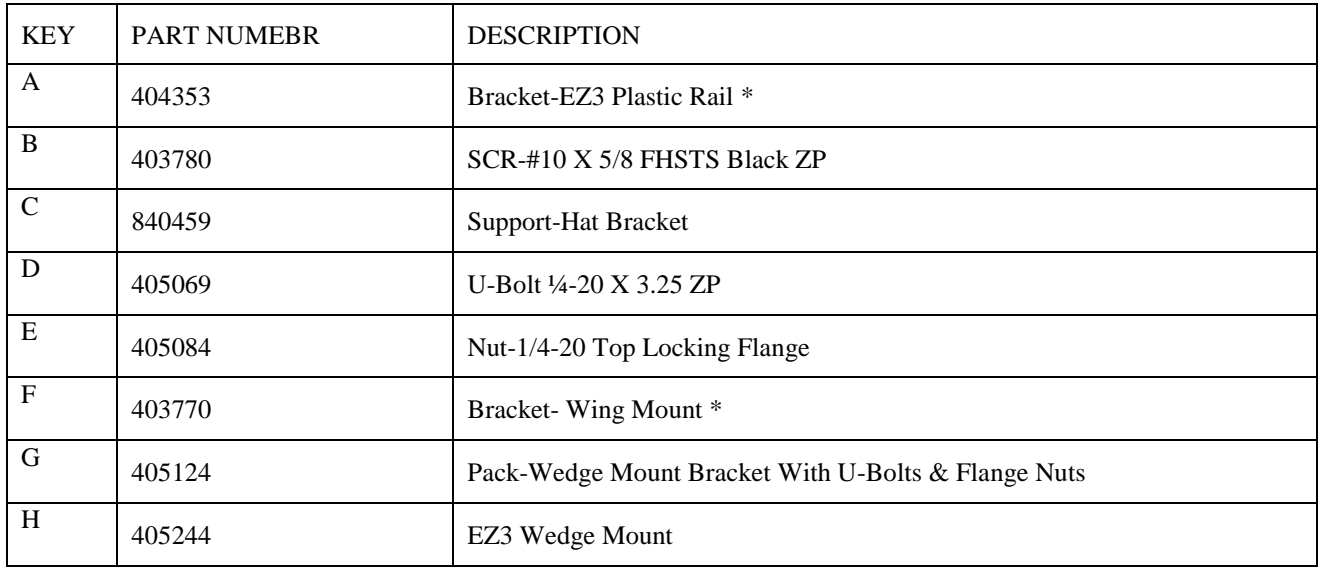

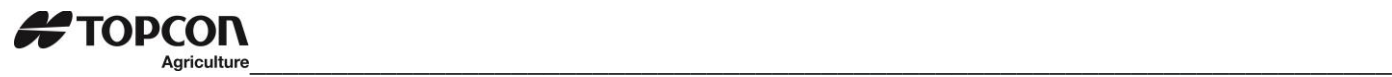

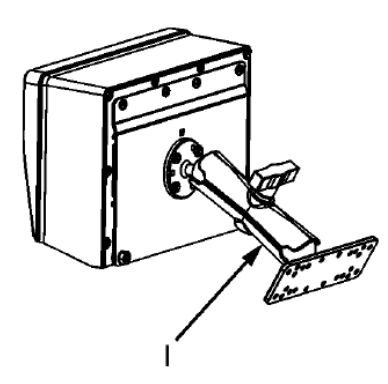

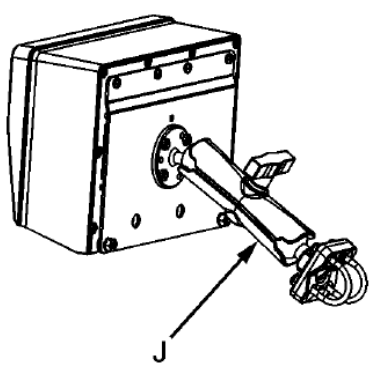

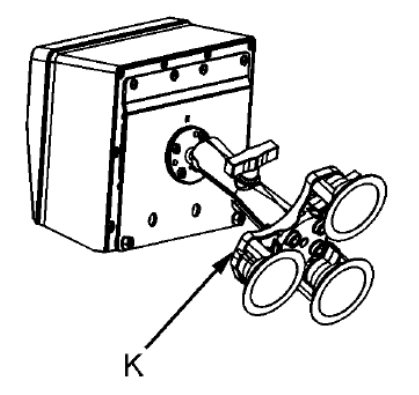

# **RAM MOUNT**

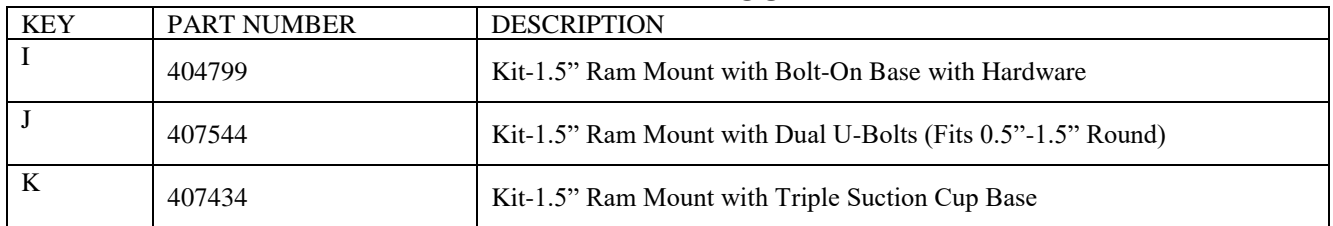

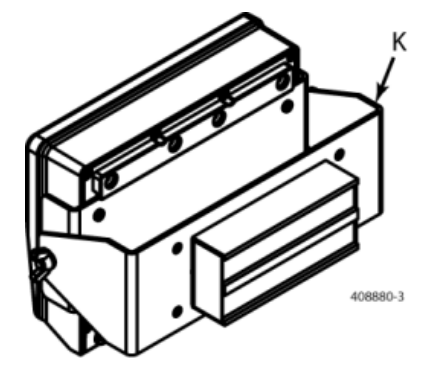

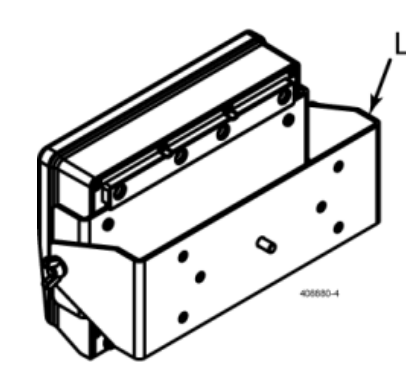

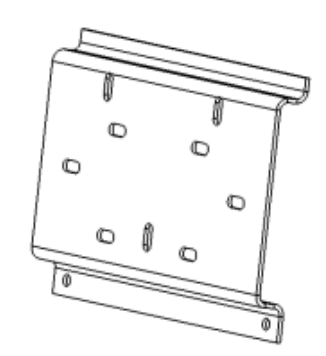

# **SIDE & UNIVERSAL MOUNTS**

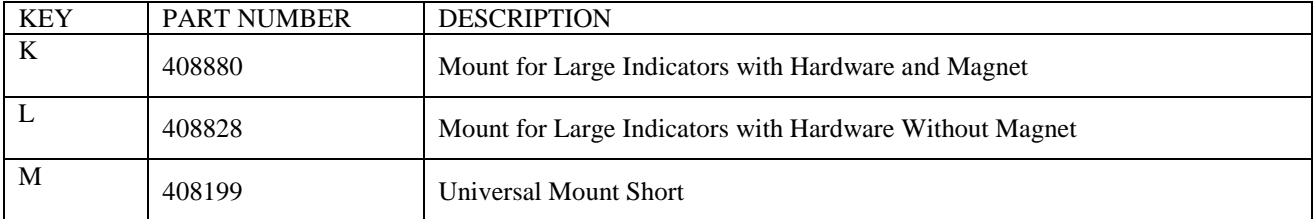

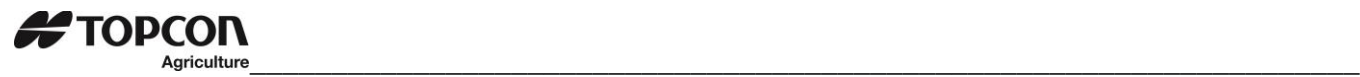

# <span id="page-50-0"></span>16.2 Connecting Load Cells to Junction Box

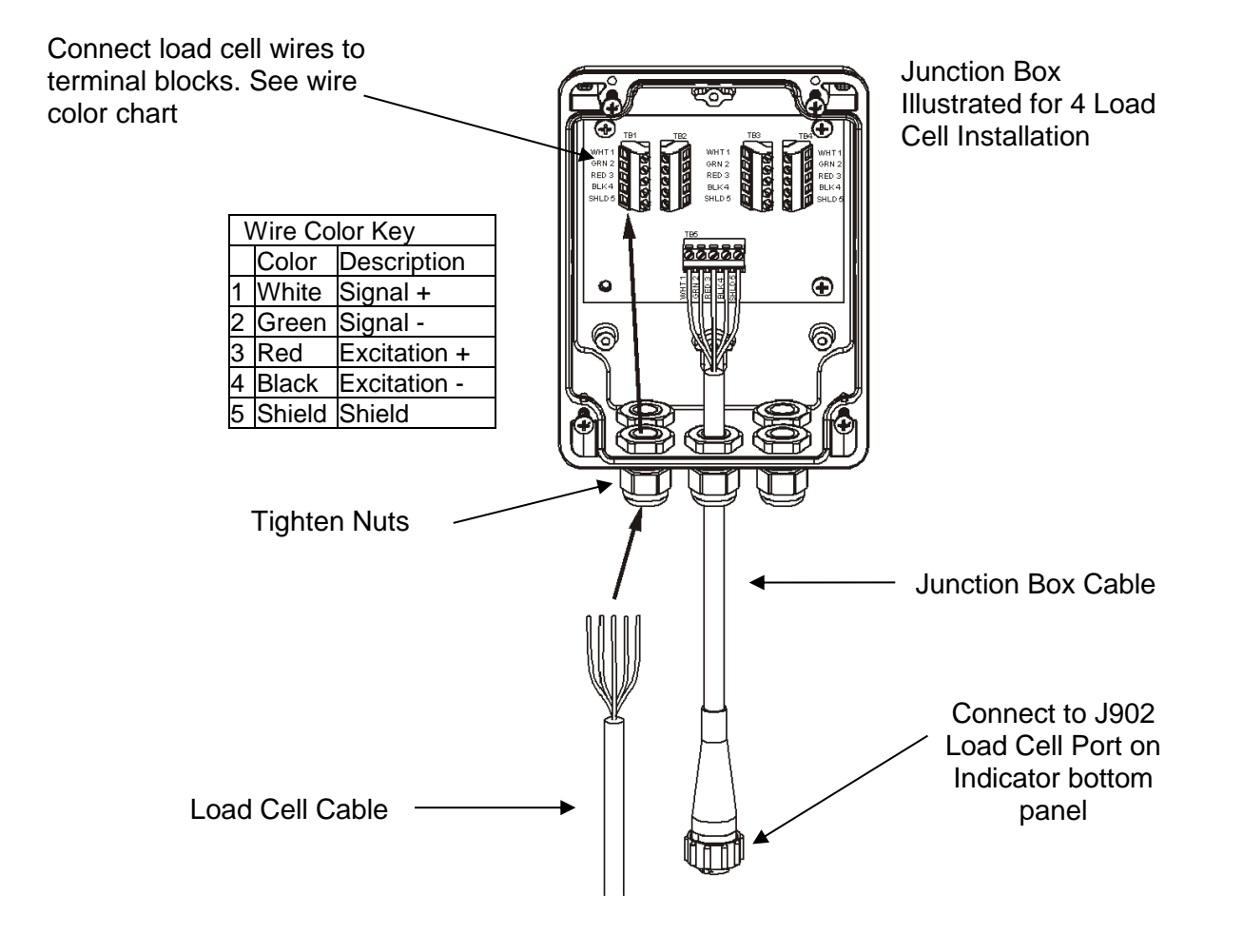

<span id="page-50-1"></span>16.3 Load Cell Direction

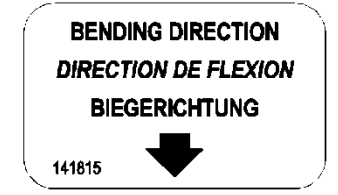

Observe direction of arrow when installing load cell.

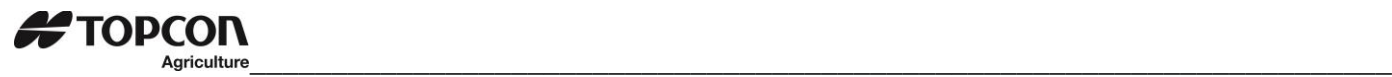

# <span id="page-51-0"></span>17.0 DECLARATION OF CONFORMITY

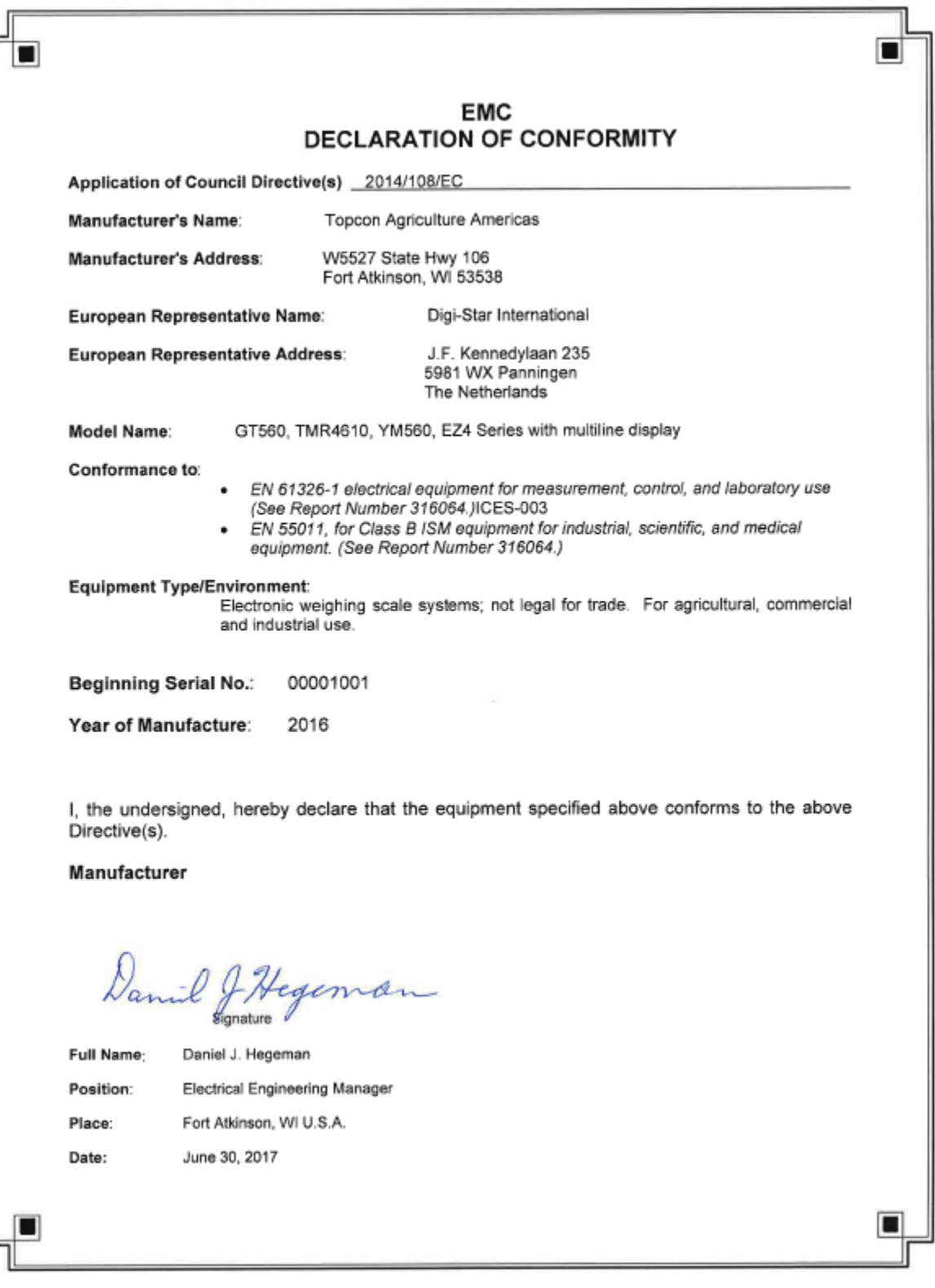

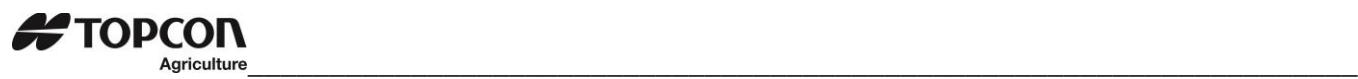

# <span id="page-52-0"></span>18.0 QUICK START UP SHEET

# **FIELD SCREEN**

- Press  $\sqrt{P_{\text{max}}}$  to modify or select field. Current field number is shown in upper display. 3
- $(2)$  Three lines are displayed in Lower Display Window. The top line of the three is current, editable and will be used for next data record.  $2)$  Three lines are displayed in Lower Display Window. The top line of the three is current, editable and will be used for
- 10 Up/Down Arrows Press  $\triangle$  or  $\triangledown$  to scroll through fields (150 maximum). Hold arrow to scroll faster. Use  $\triangle$  or  $\triangledown$  to move cursor within data line.
- $4)$  Use keypad to enter or update field names. Press  $\frac{SPAGE}{SPAGE}$  to delete characters to left and  $\frac{SPAGE}{SPAGE}$  to delete the selected character. Hold **CLEAR** to delete entire line. Pressing **ESC** will reset line to last saved data.
- SHIFT<br>LOCK Then press key with desired special character. Repeat for each special character required.  $\odot$  To use special characters, press and release

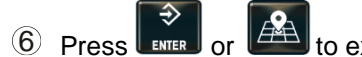

# **ID SCREEN**

- Press to modify or select ID name. Current ID number is shown in upper display. 1
- $(2)$  Three lines are displayed in Lower Display Window. The top line of the three is current, editable and will be used for next data record.  $2)$  Three lines are displayed in Lower Display Window. The top line of the three is current, editable and will be used for
- **Up/Down Arrows** Press  $\triangle$  or  $\nabla$  to scroll through ID names (150 max.). Hold arrow to scroll faster. Use  $\triangle$  or  $\triangleright$  to move cursor within data line.  $10^{\circ}$
- $4)$  Use keypad to enter or update ID names. Press  $\frac{SPACE}{SPACE}$  to delete characters to left and  $\frac{CPEC}{CP}$  to delete the selected **CLEAR** character. Hold **CLEAR** to delete entire line. Pressing **ESC** will reset line to last saved name.
- $T_{\text{OCK}}^{\text{SHIFT}}$  . Then press key with desired special character. Repeat for each special character required. 6 To use special characters, press and release
- The operator will see ID XXX while editing the ID and CAP XXX while editing the capacity. After editing the ID press to move the cursor to capacity field to enter capacity data. The display will scroll to the next ID when pressing  $\circled{6}$

 $\Delta$  or  $\blacktriangledown$ .

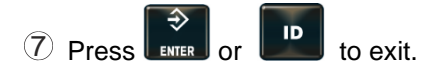

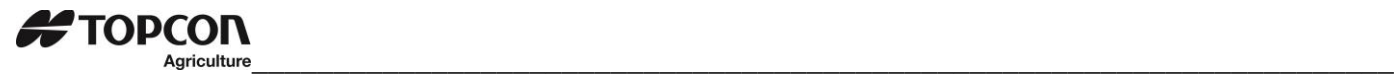

# <span id="page-53-0"></span>19.0 OPITIONS

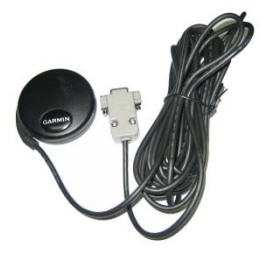

GPS Antenna Optional GPS "Puck" antenna with magnetic base and 17 feet of cord

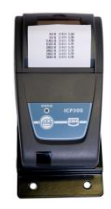

IPC Thermal Printer Optional printer a RS232 serial port is required which is labeled as SERIAL, J904 or J905 depending on model of indicator

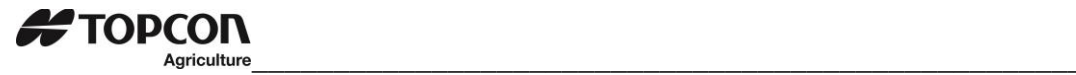

# <span id="page-54-0"></span>20.0 NOTES

SETUP NUMBER \_\_\_\_\_\_\_\_\_\_\_\_\_\_\_\_\_\_\_\_\_\_\_\_\_\_\_

CALIBRATION NUMBER\_\_\_\_\_\_\_\_\_\_\_\_\_\_\_\_\_\_\_\_\_\_

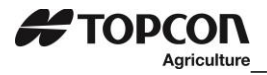